#### **COMPREHENSIVE SERVICES**

We offer competitive repair and calibration services, as well as easily accessible documentation and free downloadable resources.

#### **SELL YOUR SURPLUS**

We buy new, used, decommissioned, and surplus parts from every NI series. We work out the best solution to suit your individual needs. Sell For Cash MM Get Credit MM Receive a Trade-In Deal

**OBSOLETE NI HARDWARE IN STOCK & READY TO SHIP** 

We stock New, New Surplus, Refurbished, and Reconditioned NI Hardware.

A P E X W A V E S

**Bridging the gap between the** manufacturer and your legacy test system.

1-800-915-6216 ⊕ www.apexwaves.com  $\triangledown$ sales@apexwaves.com

All trademarks, brands, and brand names are the property of their respective owners.

**Request a Quote** *[PXI-5620](https://www.apexwaves.com/oscilloscopes/national-instruments/oscilloscopes/PXI-5620?aw_referrer=pdf)* $\blacktriangleright$  CLICK HERE

# GETTING STARTED GUIDE NI High-Speed Digitizers

This document contains English and Japanese language instructions.

Français Deutsch 日本語 하국어 简体中文 ni.com/manuals

This document explains how to install, configure, and test NI high-speed digitizers and accessories, and how to begin programming them using the NI-SCOPE instrument driver software. This document applies to the following digitizers and accessories: NI 5105, NI 5114, NI 5122, NI 5124, NI 5132, NI 5133, NI 5142, NI 5152, NI 5153, NI 5154, NI 5160, NI 5162, NI 5185, NI 5186, NI 5620, NI 5621, NI 5622, NI 5900, and NI 5922.

For more information on features and programming, refer to the *NI High-Speed Digitizers Help*. For device specifications, refer to the specifications document included with your device. To access these documents, select **Start»All Programs»National Instruments»NI-SCOPE» Documentation**. **(Windows 8)** Click **NI Launcher** and select **NI-SCOPE»Documentation** in the window that appears.

For the most current versions of documentation, visit ni.com/manuals. For the latest version of NI-SCOPE, visit ni.com/downloads.

# **Contents**

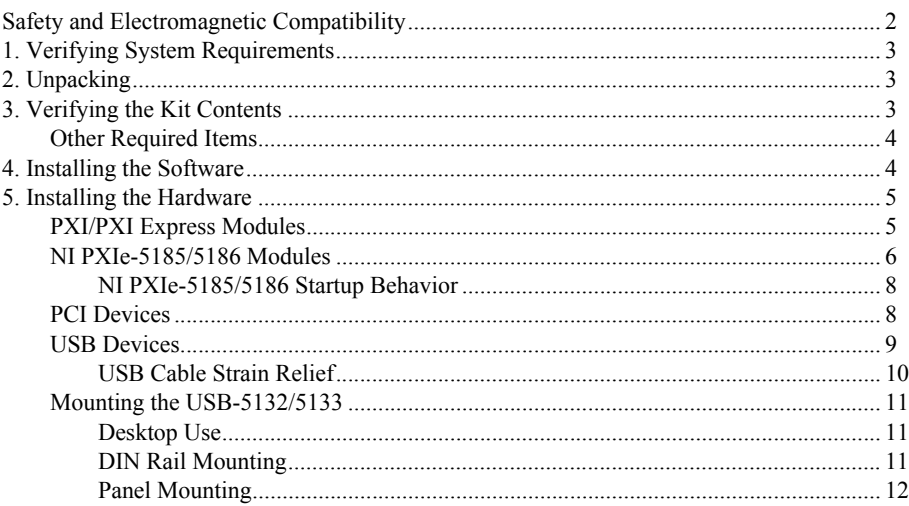

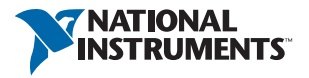

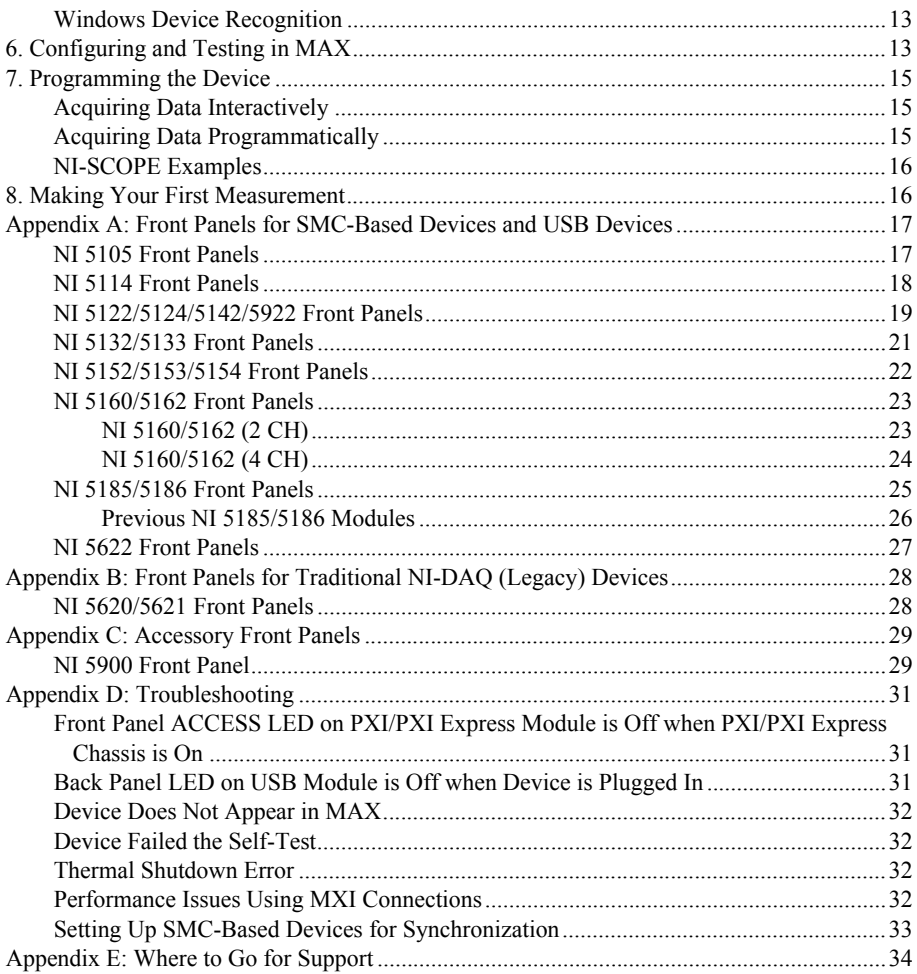

# <span id="page-2-0"></span>Safety and Electromagnetic Compatibility

Refer to the *Read Me First: Safety and Electromagnetic Compatibility* document for important safety and electromagnetic compatibility information. To obtain a copy of this document online, visit ni.com/manuals, and search for the document title.

For additional and electromagnetic compatibility information, including any product-specific installation or configuration requirements necessary to achieve the specified level of electromagnetic compatibility performance, refer to the individual product specifications.

# <span id="page-3-0"></span>1. Verifying System Requirements

Your system must meet certain requirements to use NI high-speed digitizers with NI-SCOPE. For more information on minimum system, recommended system, and supported application development environments (ADEs), refer to the *NI-SCOPE Readme*, which is available on the NI-SCOPE media.

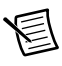

**Note** After you install NI-SCOPE, you can access the *NI-SCOPE Readme* at **Start»All Programs»National Instruments»NI-SCOPE»Documentation**. **(Windows 8)** Click **NI Launcher** and select **NI-SCOPE»Documentation** in the window that appears.

# <span id="page-3-1"></span>2. Unpacking

NI high-speed digitizers are shipped in an antistatic bag to protect them from electrostatic discharge (ESD). Prior to removing the digitizer from the bag, touch the antistatic bag to a metal part of the chassis to remove any built up static charge.

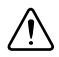

**Caution** When handling the digitizer, make sure that you are grounded with a grounding strap or you are touching a grounded metal object. Handle the digitizer carefully to avoid touching any exposed pins or electronic circuitry.

Remove the digitizer from the package, remove the packing foam and rubber screw covers (PXI/PXI Express devices only), and inspect the digitizer for loose components or signs of damage. Notify NI if the digitizer appears damaged in any way. Do *not* install a damaged digitizer into your computer or chassis.

Store the digitizer in the antistatic bag when not in use.

# <span id="page-3-2"></span>3. Verifying the Kit Contents

The following items are included in the NI high-speed digitizer kit:

- $\Box$  The NI high-speed digitizer or accessory you ordered
- $\Box$  NI-SCOPE instrument driver case, which contains the NI-SCOPE driver software media
- $\Box$  Other included items:
	- The specifications document for the device
	- *Read Me First: Safety and Electromagnetic Compatibility*
	- *NI High-Speed Digitizers Getting Started Guide* (this document)
	- *Maintain Forced-Air Cooling Note to Users* (SMC-based devices only)
	- NI Spectral Measurements Toolkit media (available in selected SMC-based device kits only)
- USB cable (USB devices only)
- NI SignalExpress media (USB devices only)

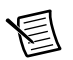

**Note** SMC-based devices are based on the National Instruments Synchronization and Memory Core architecture. For more information, refer to the *NI High-Speed Digitizers Help*.

## <span id="page-4-0"></span>Other Required Items

In addition to the items contained in the kit, you need the following items:

- $\Box$  1/8 in. flat-head screwdriver
- $\Box$  One of the following configurations:
	- **(PXI Devices)** A PXI chassis, a PXI/SCXI combination chassis, or a PXI/CompactPCI chassis with a controller and the chassis documentation
	- **(PXI Express Devices)** A PXI Express chassis with a controller and the chassis documentation
	- **(USB Devices)** A desktop or laptop computer and its documentation
	- **(PCI Devices)** A desktop computer and its documentation

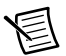

**Note** If your application uses NI-TClk synchronization for PCI Devices, you must use a RTSI cable to connect the PCI DeviceS. For more information, refer to **NI High-Speed Digitizers Help»Programming»Reference»NI-TClk Synchronization Help**.

# <span id="page-4-1"></span>4. Installing the Software

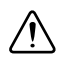

**Caution** Make sure you install the software *before* you install the hardware.

To install the software, complete the following steps:

- 1. (Optional) If you are using an application development environment (ADE) such as LabVIEW or if you are using a third-party tool, install it now. You *must* install the ADE before installing the NI-SCOPE instrument driver.
- 2. Install NI-SCOPE by inserting the NI-SCOPE media into the DVD drive. Click **Install Software** in the displayed window.

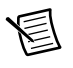

**Note** If the installation window does not appear automatically, navigate to the DVD drive and double-click setup.exe.

3. Follow the instructions in the installation prompts.

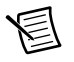

**Note** You may see access and security messages during installation. Accept the prompts to complete the installation.

- 4. When the installer completes, a dialog box prompts you to Restart, Shut Down, or Restart Later. Select **Restart**.
- 5. If you are using a system running the LabVIEW Real-Time Module, download NI-SCOPE to the target using Measurement &Automation Explorer (MAX). For more information, refer to the *MAX Remote Systems Help* by selecting **Help»Help Topics»Remote Systems**  in MAX.

# <span id="page-5-0"></span>5. Installing the Hardware

This section describes how to install hardware for PXI/PXI Express, PCI, and USB platforms.

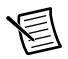

**Note** You must install the software *before* you install the hardware.

To prevent damage to the device caused by ESD or contamination, handle the device using the edges or the metal bracket. For more information, refer to the *Read Me First: Safety and Electromagnetic Compatibility* document.

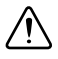

**Caution** Unless you are using a USB device, you *must* power off and unplug your PC or chassis before installing the hardware.

## <span id="page-5-1"></span>PXI/PXI Express Modules

NI PXI and PXI Express modules are sensitive instruments that should be handled carefully. Do not expose the module to temperatures or humidity beyond the rated maximums. Keep the module free of dust by cleaning with compressed air only. Do not clean the device with any solvents or liquids.

You can install PXI modules in any PXI slot marked with a peripheral slot compatibility glyph (a circle containing the slot number).

You can install PXI Express modules in a PXI Express slot of the chassis. Refer to the chassis documentation for information about the markings that denote PXI Express slots.

To install a PXI/PXI Express module, complete the following steps:

- 1. Power off and unplug the PXI/PXI Express chassis before installing the module.
- 2. If the PXI/PXI Express chassis has multiple fan speed settings, make sure that the fans are set to high.
- 3. Position the PXI/PXI Express chassis so that inlet and outlet vents are not obstructed. For more information, refer to the chassis documentation.
- 4. Make sure that the ejector handle of the module is in the unlatched (downward) position.
- 5. Holding the module by the ejector handle, slide it into an empty slot as shown in Figur[e 1](#page-6-1)  (PXI modules) or Figure [2](#page-6-2) (PXI Express modules), or Figur[e 3](#page-7-0) (NI PXIe-5185/5186 modules). Make sure that the base engages with the guides in the chassis.
- 6. Slide the module completely into the chassis and latch it by pulling up on the ejector handle.
- 7. Tighten the captive screws at the top and bottom of the module front panel. Performance may suffer if both screws are not tightened properly.
- 8. Verify that the PXI/PXI Express chassis fans are operable and free of dust and other contaminants that may restrict airflow.
- 9. Before operating the module, cover all empty chassis slots using filler panels or slot blockers, which you can purchase at ni.com.
- 10. Plug in and power on the chassis.

<span id="page-6-2"></span><span id="page-6-1"></span>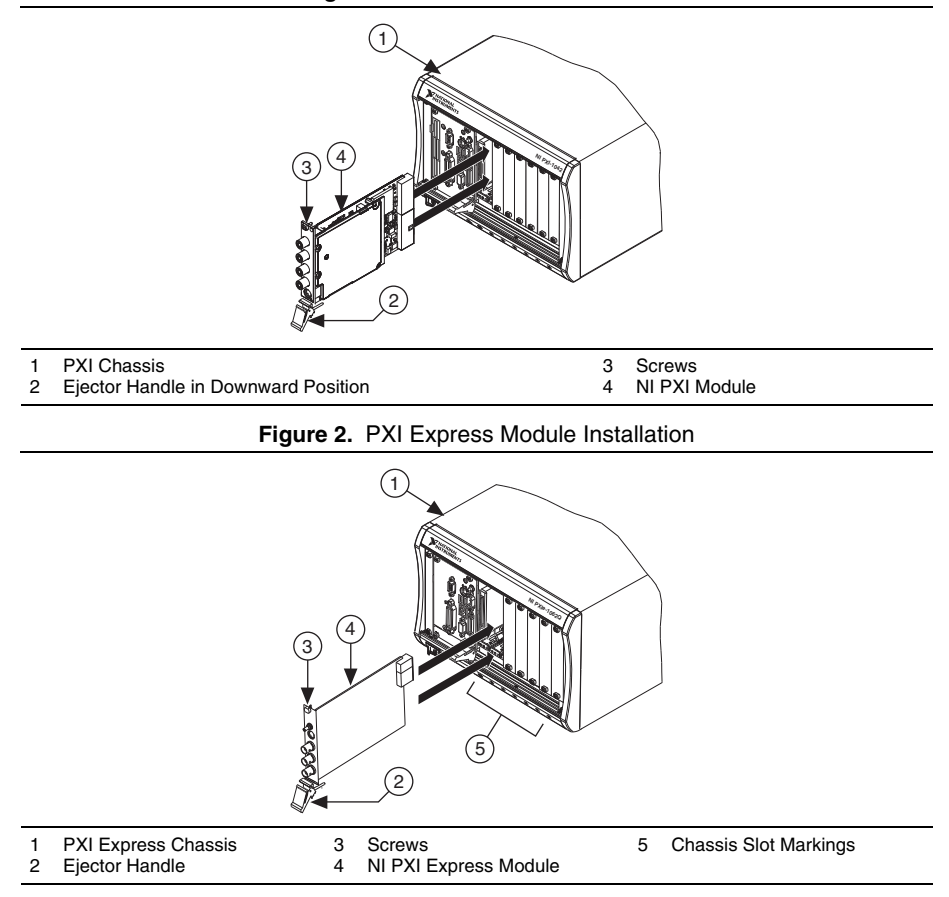

**Figure 1.** PXI Module Installation

#### <span id="page-6-0"></span>NI PXIe-5185/5186 Modules

Follow the installation instructions in the *[PXI/PXI Express Modules](#page-5-1)* section to install the NI PXIe-5185/5186 module in PXI Express slots of the chassis.

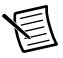

**Note** The two PXI Express connectors on the NI 5185/5186 module, shown in Figur[e 3](#page-7-0), must be connected to the chassis backplane in two adjacent PXI Express slots.

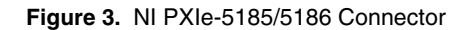

<span id="page-7-0"></span>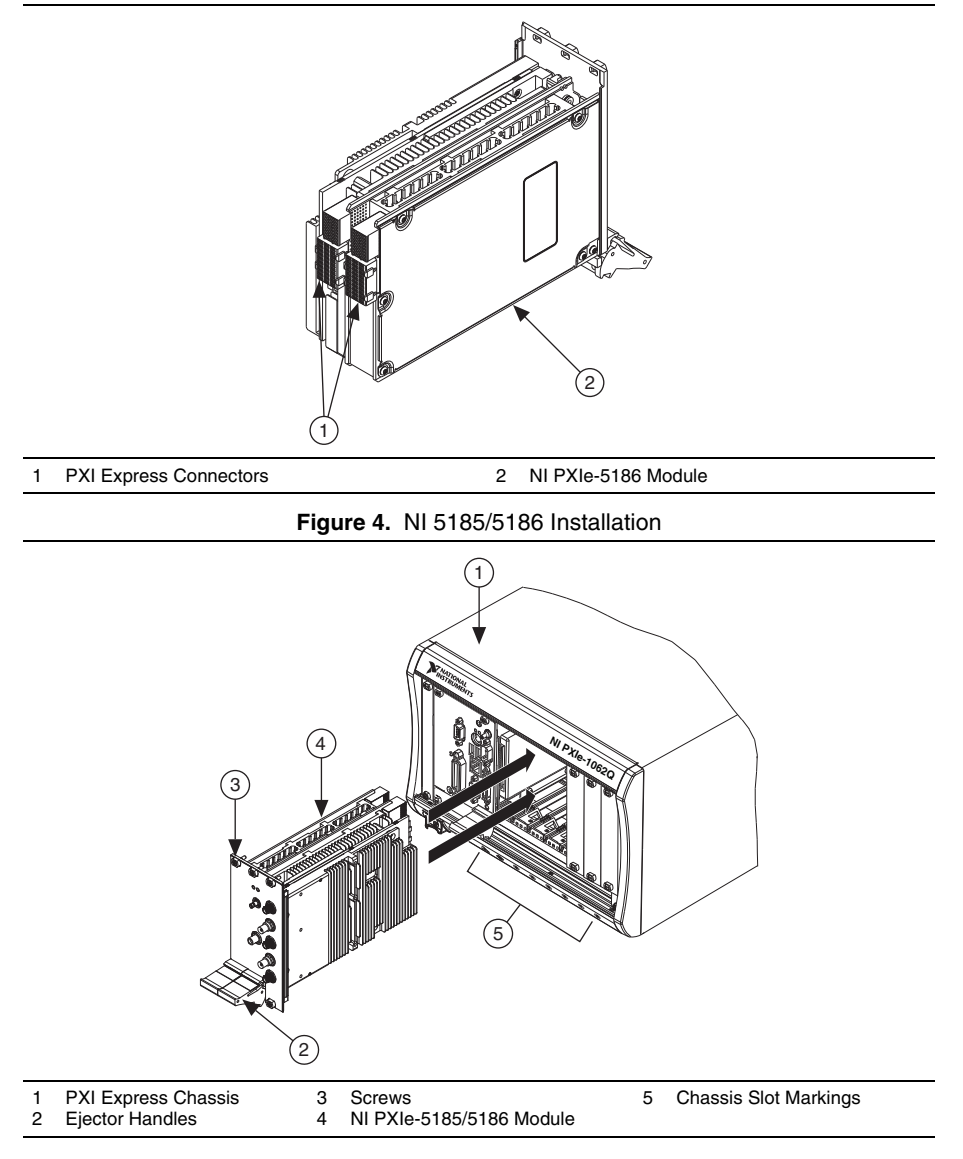

#### <span id="page-8-0"></span>NI PXIe-5185/5186 Startup Behavior

The first time you install the NI 5185/5186 in the chassis, the NI-SCOPE driver launches a device recognition wizard. After the wizard completes, the NI 5185/5186 module goes through an initialization procedure that lasts approximately 5 to 10 minutes. You must wait until the initialization procedure completes before using the module.

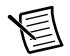

**Note** The Access LED turns green when the module is ready to be configured.

The initialization procedure will occur on each subsequent use of the NI 5185/5186, although the device recognition wizard is not repeated on each subsequent boot cycle. The module will begin the initialization procedure after the NI-SCOPE driver has been loaded by the operating system.

## <span id="page-8-1"></span>PCI Devices

To install a PCI device, complete the following steps:

- 1. Power off and unplug the PC.
- 2. Remove the PC cover.
- 3. Insert the device into an open PCI slot as shown in Figur[e 5.](#page-8-2)

<span id="page-8-2"></span>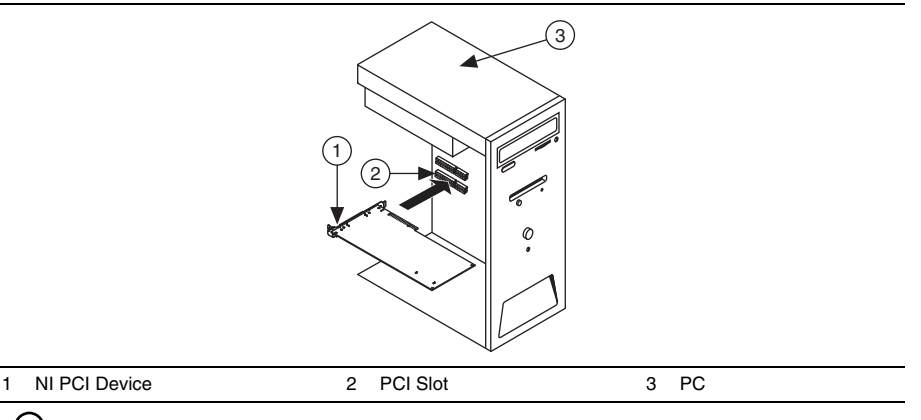

**Figure 5.** PCI Installation

**Tip** To maximize airflow and extend the life of the PCI device, leave any adjacent PCI slots empty.

4. Secure the device to the PCI chassis with a screw.

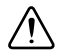

**Caution** It is important to completely screw the device front panel into the PCI slot, both for mechanical stability and to create a solid ground connection. Improperly secured devices may affect the accuracy of the device.

**(SMC-Based Devices)** Some computer manufacturers use a securing lever made of plastic to secure PCI devices; such a lever is unacceptable and *must* be removed. Use the screw provided in the kit to screw down the digitizer. Otherwise, you must use a different computer chassis.

- 5. Replace the PC cover.
- 6. Plug in and power on the PC.
- 7. **(SMC-Based Devices)** Verify that spread-spectrum clocking is enabled in the PC BIOS. For information about how to verify this setting, refer to the PC user documentation.

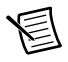

**Note** For SMC-based devices, spread-spectrum clocking varies the clock signal to spread the timing clock signal over a small frequency range. Disabling spread-spectrum clocking may affect the accuracy of device specifications.

#### <span id="page-9-0"></span>USB Devices

To install a USB device, connect the USB cable to the PC and the digitizer, as shown in Figur[e 6](#page-9-1).

<span id="page-9-1"></span>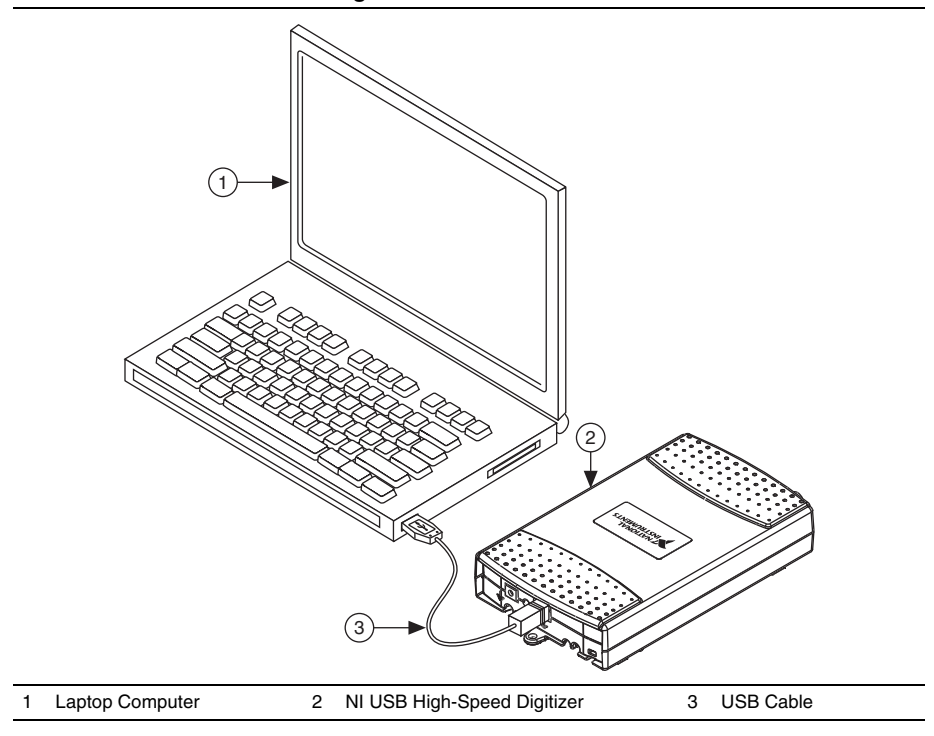

**Figure 6.** USB Installation

#### <span id="page-10-0"></span>USB Cable Strain Relief

The two strain relief options for your USB cable are as follows:

- ï **Groove Method**—Press the USB cable into one of the two grooves on the underside of the USB device. Choose the USB cable groove that matches your USB cable size, as shown in Figure [7](#page-10-1).
- **Zip Tie Method—Thread a zip tie through the zip tie bar on the underside of the USB** device and tighten around the USB cable, as shown in Figur[e 7.](#page-10-1)

<span id="page-10-1"></span>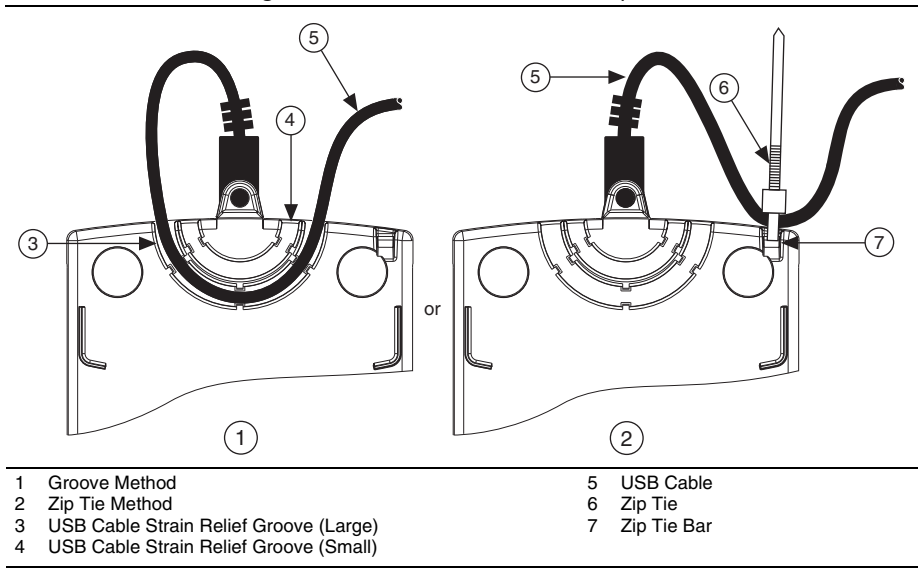

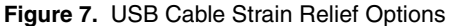

## <span id="page-11-0"></span>Mounting the USB-5132/5133

You can use the NI USB-5132/5133 on a desktop or mount it to a standard DIN rail or a panel.

#### <span id="page-11-1"></span>Desktop Use

The NI USB-5132/5133 has plastic guides on the underside that allow it to be stacked on top of other NI USB-5132/5133 devices.

For secure desktop use, you can adhere the supplied rubber non-skid feet to the underside of the device, as shown in Figur[e 8](#page-11-3).

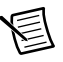

**Note** Do not apply the rubber feet if you are panel mounting the NI USB-5132/5133 or stacking it on top of another NI USB-5132/5133 device.

<span id="page-11-3"></span>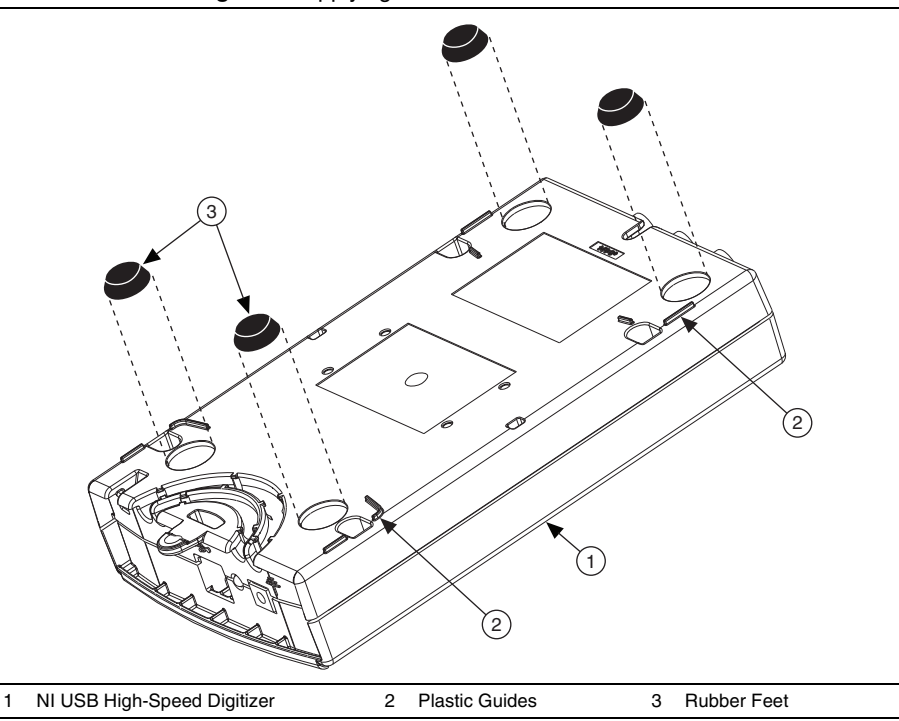

#### **Figure 8.** Applying Rubber Feet to the USB-513<sup>x</sup>

#### <span id="page-11-2"></span>DIN Rail Mounting

The DIN rail mounting kit (part number 779689-01, not included in your USB-513x kit) is an accessory you can use to mount the USB-513x family of products to a standard DIN rail.

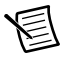

**Note** Apply strain relief, as described in the *[USB Cable Strain Relief](#page-10-0)* section, *before* mounting the USB-513x to a DIN rail.

#### <span id="page-12-0"></span>Panel Mounting

To mount the USB-513x to a board or panel, complete the following steps while referring to Figure [9](#page-12-1).

<span id="page-12-1"></span>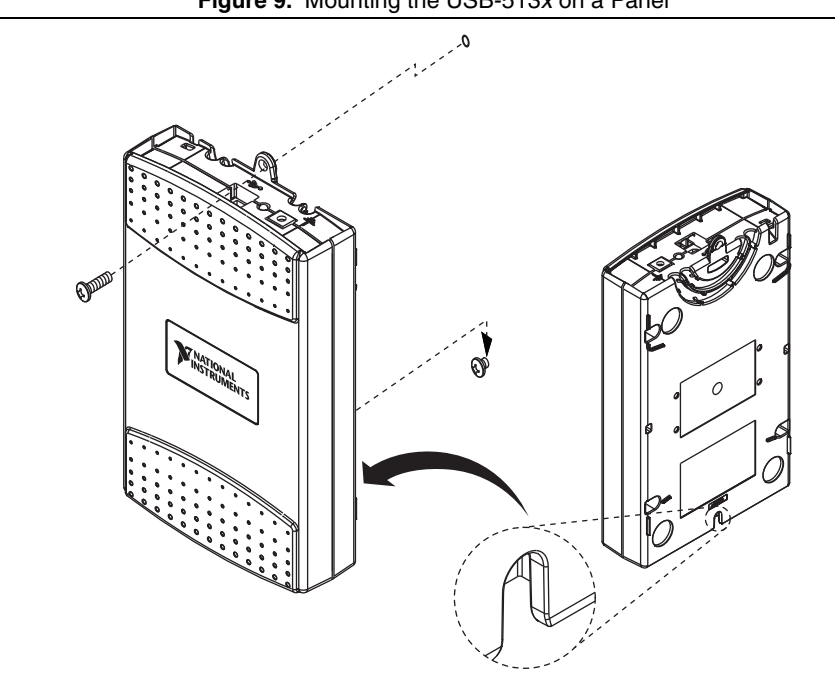

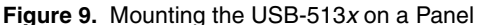

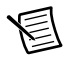

**Note** Do not apply the rubber feet to the USB-513x when panel mounting the device.

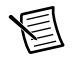

**Note** Apply strain relief, as described in the *[USB Cable Strain Relief](#page-10-0)* section, *before* panel mounting the USB-513x.

- 1. Download and print the panel mounting template PDF attached in the KnowledgeBase document, *USB-4065/5132/5133/6509 Panel Mounting Template*. Go to ni.com/info and enter the Info Code rd3233 to locate the KnowledgeBase document.
- 2. Using the template, mark the bottom point and top point on the panel. The points will be 162 mm (6.375 in.) apart.
- 3. Remove the USB cable from the connector on the USB-513x.
- 4. Screw a #8 or M4 screw into the bottom point on the panel.
- 5. Set the USB-513x on the screw by fitting it into the bottom screw notch on the underside of the USB-513x.
- 6. Screw a #8 or M4 screw through the USB-513x top screw hole into the panel.

## <span id="page-13-0"></span>Windows Device Recognition

Windows recognizes any newly installed device the first time the computer reboots after hardware is installed. On some Windows systems, the Found New Hardware wizard opens with a dialog box for every NI device installed. **Install the software automatically (Recommended)** is selected by default. Click **Next** or **Yes** to install the software for each device.

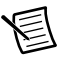

**Note (USB devices)** When you first install an NI USB-5132/5133, Windows will recognize a new device. Click **Next** on any dialog boxes that appear to complete the installation.

After Windows recognizes the newly installed device, a dialog box prompts you to select from the following options, which may vary depending on the devices and software installed on your system:

- ï **Begin a Measurement with This Device Using NI SignalExpress** opens SignalExpress.
- ï **Use This Device Interactively** launches the NI-SCOPE Soft Front Panel (SFP).
- ï **Begin an Application with This Device** launches LabVIEW.
- ï **Configure and Test This Device** opens MAX to your device so you can configure settings.
- **Take No Action** leaves your device in the system but does not launch an application.

# <span id="page-13-1"></span>6. Configuring and Testing in MAX

**Note (NI 5185/5186)** After you install the NI 5185/5186 in the chassis, the Access LED will remain amber while the NI 5185/5186 is configuring device firmware and initializing the device. During this time, the device is not available for user access. When the Access LED changes to solid green, you can begin configuring the device in MAX.

<span id="page-14-0"></span>1. Launch MAX by double-clicking the **Measurement & Automation** icon on the desktop. Figure [10](#page-14-0) shows the MAX Configuration Pane.

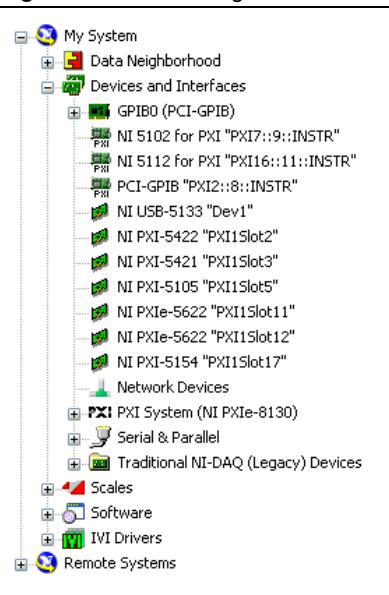

**Figure 10.** MAX Configuration Pane

- 2. Expand **Devices and Interfaces** to see the list of installed devices. If you are using a digitizer with the LabVIEW Real-Time Module, expand **Remote Systems**. Find your target IP address or name, expand it, and then expand **Devices and Interfaces**.
- 3. If your device is not listed, press <F5> to refresh. If the device is still not listed, repeat the steps in section *[5. Installing the Hardware](#page-5-0)*. For more information about using MAX, refer to the help files available within MAX.

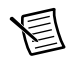

**Note** Windows 8 (64-bit), Windows 7 (64-bit) and Windows Vista (64-bit) do not support Traditional NI-DAQ (Legacy) devices. Refer to the NI-SCOPE Readme to determine which operating system is compatible with your digitizer.

- 4. Record the device number or device name assigned by MAX. You need this identifier when you program your device.
- 5. Perform a self-test on the device to verify installation.
	- ï Right-click the device and select **Self-Test**.
	- ï **(Traditional NI-DAQ [Legacy] Devices)** Right-click the device, select **Configure**, and click **Test Resources**.

A dialog box indicates whether the device has passed the test.

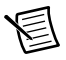

**Note** If the device does not pass the self-test, repeat the instructions in section *[5.](#page-5-0)  [Installing the Hardware](#page-5-0)*. If the device still does not pass, visit NI Technical Support at ni.com/support.

- 6. Run the test panels on the device to verify the signal.
	- a. Connect a signal to the digitizer and select the appropriate device parameters for this signal such as range, input limits, sample rate, and sample mode.
	- b. Access the test panel.
		- ï Right-click the device and select **Test Panels**.
		- ï **(Traditional NI-DAQ [Legacy] Devices)** Click **Run Test Panels** in the Configure window.

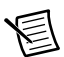

**Note** All NI digitizers have self-calibration capabilities. You can access this feature programmatically with NI-SCOPE and your ADE, or you can use either the NI-SCOPE Soft Front Panel (SFP) or MAX. Traditional NI-DAQ (Legacy) devices cannot be self-calibrated using MAX.

7. Exit MAX when you have finished configuring and testing the digitizer.

# <span id="page-15-0"></span>7. Programming the Device

You can acquire data interactively using the NI-SCOPE Soft Front Panel or programmatically using the NI-SCOPE instrument driver in your application. You can also run the NI-SCOPE examples to demonstrate the functionality of the digitizer.

## <span id="page-15-1"></span>Acquiring Data Interactively

Launch the NI-SCOPE SFP from **Start»All Programs»National Instruments»NI-SCOPE» SCOPE Soft Front Panel**. **(Windows 8)** Click **NI Launcher** and select **NI-SCOPE»SCOPE Soft Front Panel** in the window that appears. The NI-SCOPE SFP provides context-sensitive help for its controls.

## <span id="page-15-2"></span>Acquiring Data Programmatically

You can use NI-SCOPE to begin programming the digitizer in your ADE. For detailed instructions about how to acquire data in a specific ADE, refer to the *Getting Started with NI-SCOPE* section of the *NI High-Speed Digitizers Help* located at **Start»All Programs» National Instruments»NI-SCOPE»Documentation»NI High-Speed Digitizers Help. (Windows 8)** Click **NI Launcher** and select **NI-SCOPE»Documentation»NI High-Speed Digitizers Help** in the window that appears.

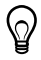

**Tip** You can modify an NI-SCOPE C example to create an application with Microsoft Visual C/C++, and all required include and library files are automatically added to the project. Refer to the *Creating an Application with Microsoft Visual C and C++* topic of the *NI High-Speed Digitizers Help* if you prefer to manually add all required include and library files to the project.

## <span id="page-16-0"></span>NI-SCOPE Examples

Examples demonstrate the functionality of the device, serving as programming models and building blocks for your own applications. The NI Example Finder is a utility available for some software applications that organizes examples into categories and allows you to easily browse and search installed examples. You can see descriptions and compatible hardware models for each example or see all the examples compatible with one particular hardware model.

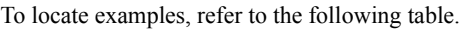

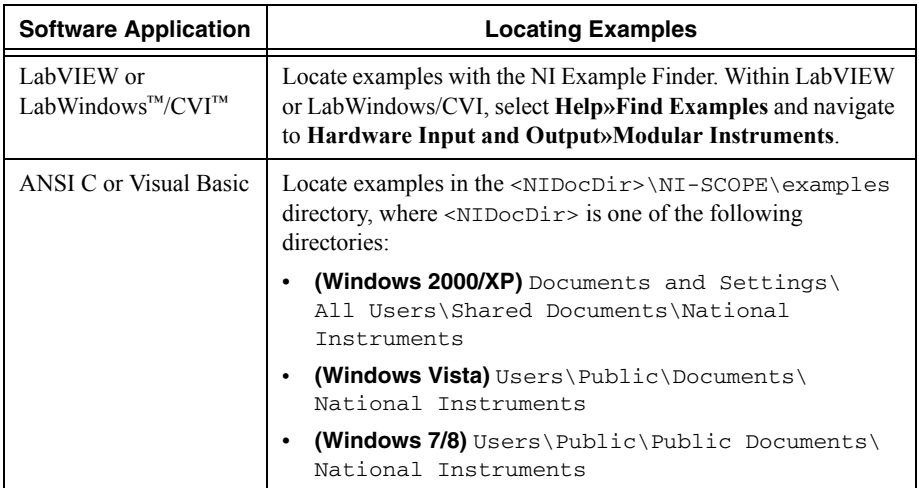

## <span id="page-16-1"></span>8. Making Your First Measurement

To begin making measurements with an NI high-speed digitizer, complete the following steps:

- 1. Launch your ADE.
- 2. Navigate to **Start»All Programs»National Instruments»NI-SCOPE»Examples** and open one of the examples. **(Windows 8)** Click **NI Launcher** and select **NI-SCOPE» Examples**. If you are not sure which example to run, begin with the Getting Started example.
- 3. Enter the correct string into the **resource name** control or parameter. This string varies if the digitizer is a Traditional NI-DAQ device. For more information about device names, refer to any of the following resources.
	- Section [6. Configuring and Testing in MAX](#page-13-1) of this document
	- ï **NI High-Speed Digitizers Help»Programming»Reference»NI-SCOPE LabVIEW Reference»VIs»niScope Initialize**
	- ï **NI High-Speed Digitizers Help»Programming»Reference»NI-SCOPE Function Reference Help»Functions»niScope\_init**
- 4. Adjust the parameters, if necessary, to capture the input signal that you want to acquire.
- 5. Connect the signal that you want to acquire to one of the input channels of the digitizer. For information about the appropriate connections, refer to *[Appendix A: Front Panels for](#page-17-0)  [SMC-Based Devices and USB Devices](#page-17-0)* or to *[Appendix B: Front Panels for Traditional](#page-28-0)  [NI-DAQ \(Legacy\) Devices](#page-28-0)*.
- 6. Run the example program.

## <span id="page-17-0"></span>Appendix A: Front Panels for SMC-Based Devices and USB Devices

This appendix describes digitizer front panels and signal connections for SMC-based devices and USB devices: NI 5105, NI 5114, NI 5122, NI 5124, NI 5132, NI 5133, NI 5142, NI 5152, NI 5153, NI 5154, NI 5160, NI 5162, NI 5185, NI 5186, NI 5622, and NI 5922.

## <span id="page-17-1"></span>NI 5105 Front Panels

<span id="page-17-2"></span>Figure [11](#page-17-2) shows the NI PXI-5105 and NI PCI-5105 front panels.

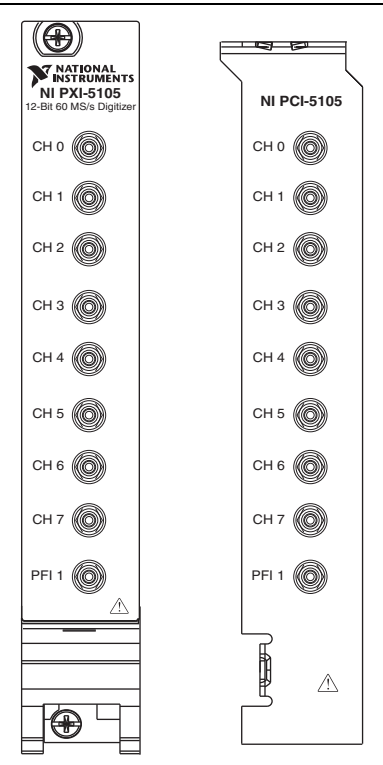

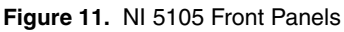

Tabl[e 1](#page-18-1) describes the signal connections for the NI 5105.

<span id="page-18-1"></span>

| <b>Connector</b> | <b>Description</b>          | <b>Function</b>                                                                                                    |
|------------------|-----------------------------|----------------------------------------------------------------------------------------------------|
| $CH 0$ CH 7      | Standard SMB jack connector | Analog input connection; digitizes data and<br>triggers acquisitions.                                                |
| PFI <sub>1</sub> | Standard SMB jack connector | Multipurpose PFI line for digital trigger in/out,<br>external clock in, reference clock in/out, and<br>timebase out. |

**Table 1.** NI 5105 Front Panel Signal Connections

### <span id="page-18-0"></span>NI 5114 Front Panels

<span id="page-18-2"></span>Figure [12](#page-18-2) shows the NI PXI-5114 and NI PCI-5114 front panels. For the AUX connector pinout information, refer to Figur[e 14](#page-20-0).

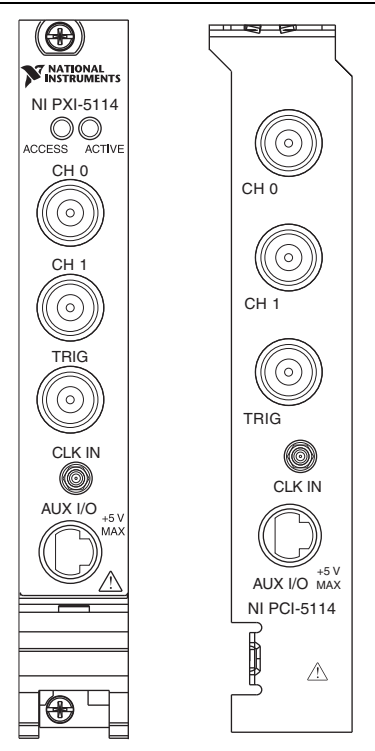

**Figure 12.** NI 5114 Front Panels

Tabl[e 2](#page-19-1) describes the signal connections for the NI 5114.

<span id="page-19-1"></span>

| Connector                | <b>Description</b>                   | <b>Function</b>                                                                                                    |
|--------------------------|--------------------------------------|----------------------------------------------------------------------------------------------------|
| CH 0.<br>CH <sub>1</sub> | Standard BNC female connector        | Analog input connection; digitizes data and<br>triggers acquisitions.                                                                                              |
| <b>TRIG</b>              | Standard BNC female connector        | External analog trigger connection; signals on the<br>TRIG connector cannot be digitized.                                                                          |
| <b>CLK IN</b>            | Standard SMB jack connector          | Input for an external reference clock or sample<br>clock to the digitizer.                                                                                         |
| AUX I/O                  | 9-pin mini-circular DIN<br>connector | Provides access to the multipurpose digital timing<br>and triggering lines, PFI 0, and PFI 1 (with optional<br>cable). For pinout information, refer to Figure 14. |

**Table 2.** NI 5114 Front Panel Signal Connections

## <span id="page-19-0"></span>NI 5122/5124/5142/5922 Front Panels

<span id="page-19-2"></span>Figure [13](#page-19-2) shows the NI PXI-5122/5124/5142/5922 and NI PCI-5122/5124/5142/5922 front panels. The NI PXI-5122 and the NI PXIe-5122 front panels are identical.

> $\bigoplus$ NATIONAL<br>INSTRUMENTS OO ACCESS ACTIVE AUX I/O 5 V

**Figure 13.** NI 5122/5124/5142/5922 Front Panels

Tabl[e 3](#page-20-1) describes the signal connections for the NI 5122/5124/5142/5922.

<span id="page-20-1"></span>

| <b>Connector</b>        | <b>Description</b>                   | <b>Function</b>                                                                                                    |
|-------------------------|--------------------------------------|----------------------------------------------------------------------------------------------------|
| CH 0<br>CH <sub>1</sub> | Standard BNC female connector        | Analog input connection; digitizes data and<br>triggers acquisitions.                                                                                              |
| <b>TRIG</b>             | Standard BNC female connector        | External analog trigger connection; signals on the<br>TRIG connector cannot be digitized.                                                                          |
| CLK IN                  | Standard SMB jack connector          | (NI 5122/5124/5142) Input for an external<br>reference clock or sample clock to the digitizer.                                                                     |
|                         |                                      | <b>(NI 5922)</b> Input for an external reference clock to<br>the digitizer.                                                                                        |
| <b>CLK OUT</b>          | Standard SMB jack connector          | (NI 5122/5124/5142) Output for the reference<br>clock or sample clock.                                                                                             |
|                         |                                      | (NI 5922) Output for the reference clock.                                                                                                    |
| AUX I/O                 | 9-pin mini-circular DIN<br>connector | Provides access to the multipurpose digital timing<br>and triggering lines, PFI 0, and PFI 1 (with optional<br>cable). For pinout information, refer to Figure 14. |

**Table 3.** NI 5122/5124/5142/5922 Front Panel Signal Connections

Figure [14](#page-20-0) shows the pin assignments for the 9-pin DIN connector.

#### <span id="page-20-0"></span>**Figure 14.** 9-Pin DIN Connector Pin Assignments for NI 5114/5122/5124/5142/5922

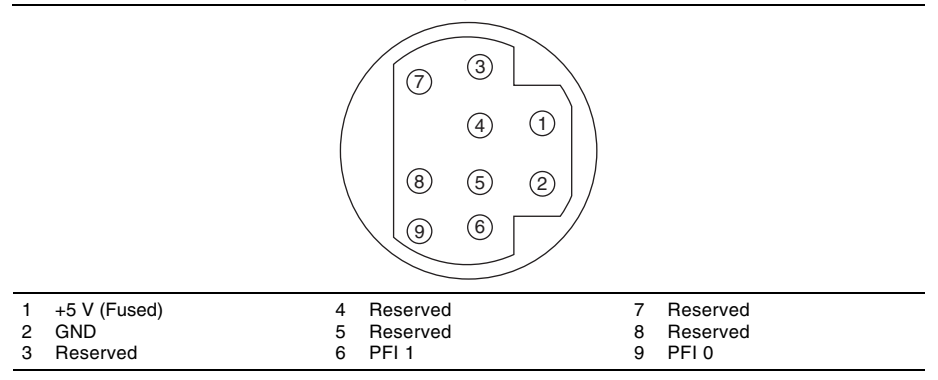

#### <span id="page-21-0"></span>NI 5132/5133 Front Panels

<span id="page-21-1"></span>Figure [15](#page-21-1) shows the NI USB-5132 and NI USB-5133 front panels.

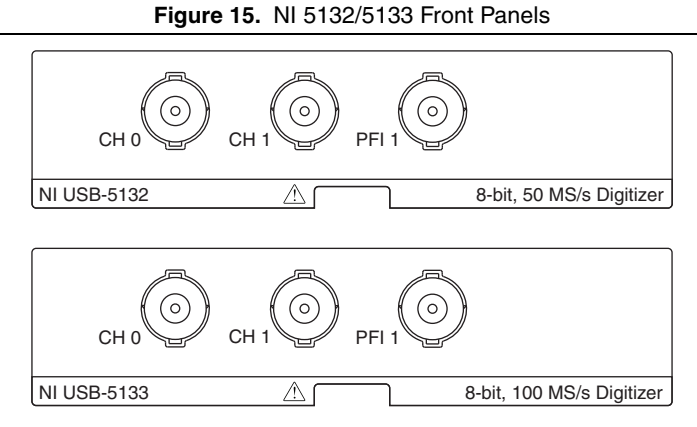

Figure [16](#page-21-2) shows the NI 5132/5133 back panel.

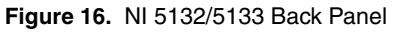

<span id="page-21-2"></span>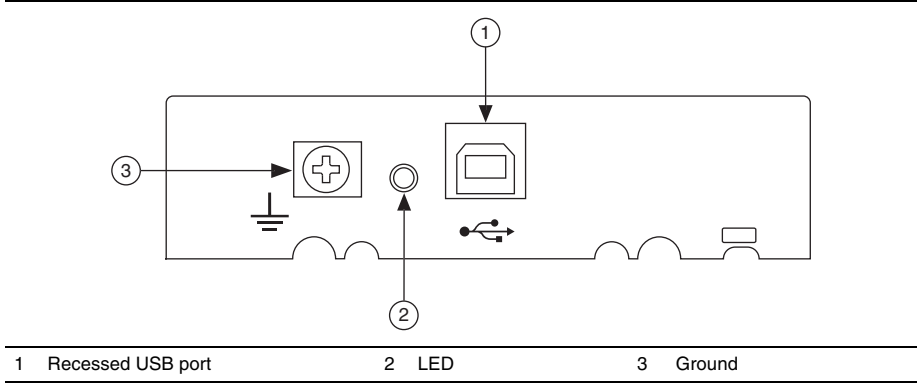

Tabl[e 4](#page-21-3) describes the signal connections for the NI 5132/5133.

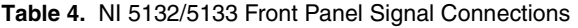

<span id="page-21-3"></span>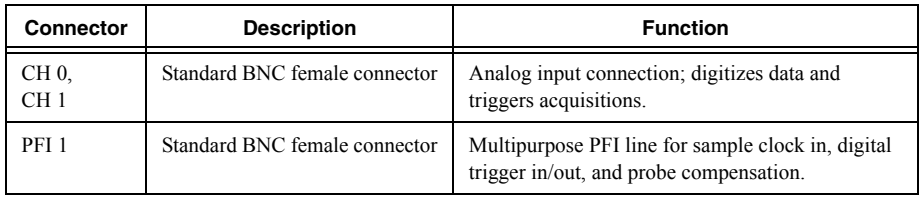

#### <span id="page-22-0"></span>NI 5152/5153/5154 Front Panels

<span id="page-22-1"></span>Figure [17](#page-22-1) shows the NI PXI-5152/5153/5154 and NI PCI-5152/5153/5154 front panels.

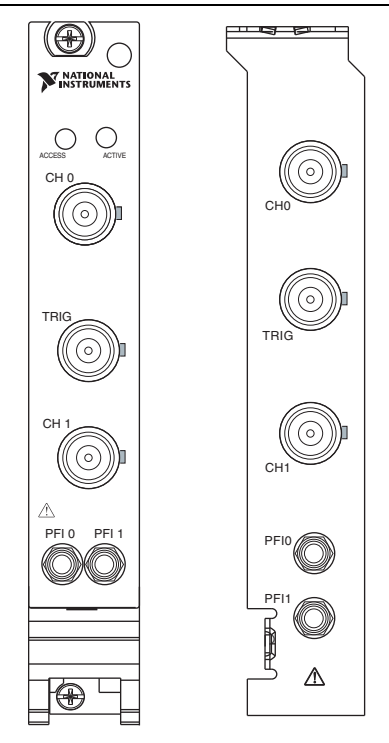

#### **Figure 17.** NI 5152/5153/5154 Front Panels

Tabl[e 5](#page-22-2) describes the signal connections for the NI 5152/5153/5154.

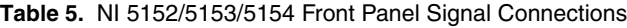

<span id="page-22-2"></span>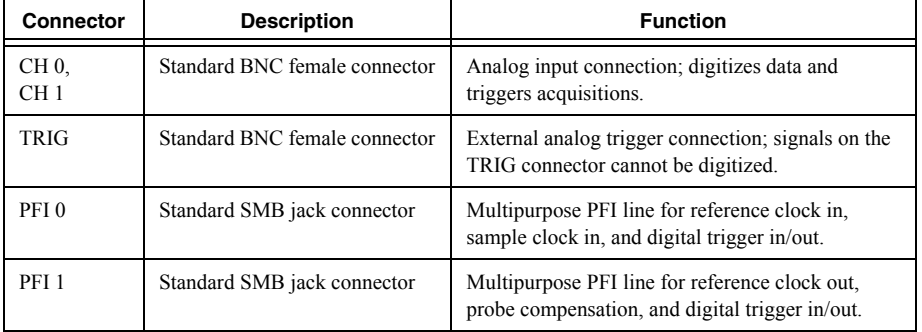

## <span id="page-23-0"></span>NI 5160/5162 Front Panels

#### <span id="page-23-1"></span>NI 5160/5162 (2 CH)

<span id="page-23-2"></span>Figure [18](#page-23-2) shows the NI 5162 (2 CH) front panel.

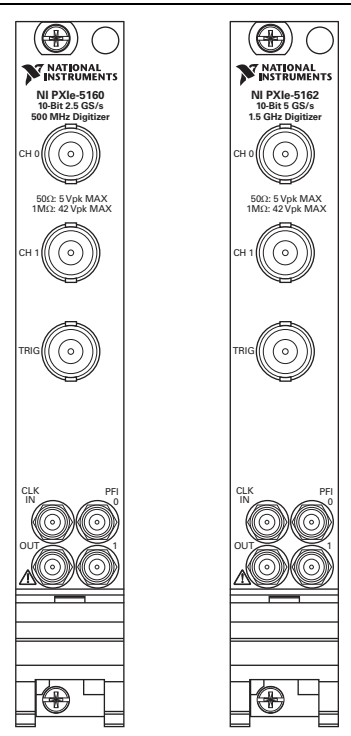

**Figure 18.** NI 5160/5162 (2 CH) Front Panel

Tabl[e 6](#page-23-3) describes the signal connections for the NI 5160/5162 (2 CH).

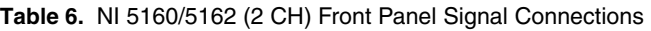

<span id="page-23-3"></span>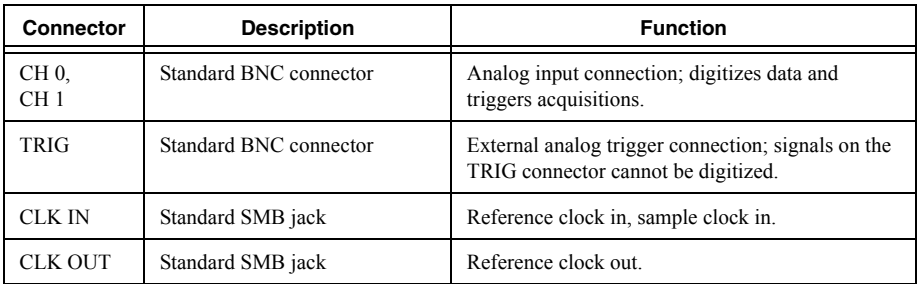

**Table 6.** NI 5160/5162 (2 CH) Front Panel Signal Connections (Continued)

| <b>Connector</b> | <b>Description</b> | <b>Function</b>                             |
|------------------|--------------------|---------------------------------------------|
| PFI <sub>0</sub> | Standard SMB jack  | Digital trigger in/out.                     |
| PFI <sub>1</sub> | Standard SMB jack  | Digital trigger in/out, probe compensation. |

#### <span id="page-24-0"></span>NI 5160/5162 (4 CH)

<span id="page-24-1"></span>Figure [19](#page-24-1) shows the NI 5160/5162 (4 CH) front panel.

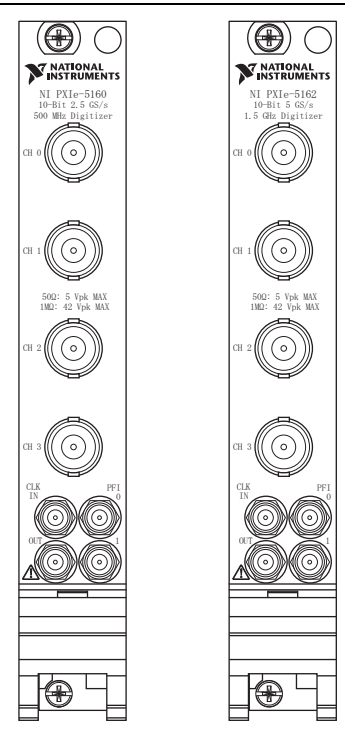

#### **Figure 19.** NI 5160/5162 (4 CH) Front Panel

Tabl[e 7](#page-25-2) describes the signal connections for the NI 5160/5162 (4 CH).

<span id="page-25-2"></span>

| <b>Connector</b> | <b>Description</b>     | <b>Function</b>                                                       |
|------------------|------------------------|-----------------------------------------------------------------------|
| $CH 0$ $CH 3$    | Standard BNC connector | Analog input connection; digitizes data and<br>triggers acquisitions. |
| CLK IN           | Standard SMB jack      | Reference clock in, sample clock in.                                  |
| <b>CLK OUT</b>   | Standard SMB jack      | Reference clock out.                                                  |
| PFI <sub>0</sub> | Standard SMB jack      | Digital trigger in/out.                                               |
| PFI <sub>1</sub> | Standard SMB jack      | Digital trigger in/out, probe compensation.                           |

**Table 7.** NI 5160/5162 (4 CH) Front Panel Signal Connections

#### <span id="page-25-0"></span>NI 5185/5186 Front Panels

<span id="page-25-1"></span>Figure [20](#page-25-1) shows the NI 5185/5186 front panels.

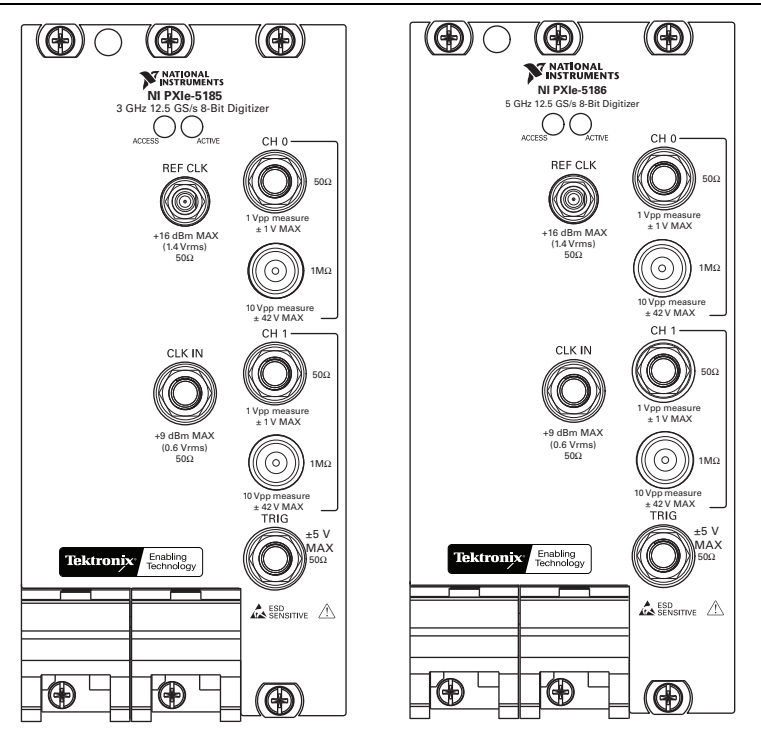

**Figure 20.** NI 5185/5186 Front Panels

Tabl[e 8](#page-26-1) describes the signal connections for the NI 5185/5186.

<span id="page-26-1"></span>

| <b>Connector</b> | <b>Description</b>                  | <b>Function</b>                                                       |
|------------------|-------------------------------------|-----------------------------------------------------------------------|
| <b>REF CLK</b>   | Standard SMB jack connector         | Imports an external reference clock to the digitizer.                 |
| CLK IN           | SMA female connector                | Imports an external sample clock to the digitizer.                    |
| CH <sub>0</sub>  | 50 Ω, SMA female connector          | Analog input connection; digitizes data and<br>triggers acquisitions. |
| CH <sub>0</sub>  | 1 M $\Omega$ , BNC female connector | Analog input connection; digitizes data and<br>triggers acquisitions. |
| CH <sub>1</sub>  | 50 Ω, SMA female connector          | Analog input connection; digitizes data and<br>triggers acquisitions. |
| CH <sub>1</sub>  | 1 M $\Omega$ , BNC female connector | Analog input connection; digitizes data and<br>triggers acquisitions. |
| TRIG             | SMA female connector                | External analog trigger connection.                                   |

**Table 8.** NI 5185/5186 Front Panel Signal Connections

#### <span id="page-26-0"></span>Previous NI 5185/5186 Modules

Early versions of the NI 5185/5186 only support 50  $\Omega$  input impedance. If the front panel of your NI 5185/5186 looks different from the front panels shown above, you may have an earlier version of the device. Check the part number of your device to be sure:

- If NI 5185 module part numbers 199363x-0zL and NI 5186 module part numbers 193537*x*-0*z*L (where *x* is any letter and *z* is any number) only support 50  $\Omega$  input impedance.
- If NI 5185 module part numbers 152962x-0zL and NI 5186 module part numbers 152961*x*-0*z*L (where *x* is any letter and *z* is any number) support both 50  $\Omega$  and 1 M $\Omega$  input impedance.

#### <span id="page-27-0"></span>NI 5622 Front Panels

<span id="page-27-1"></span>Figure [21](#page-27-1) shows the NI PXIe-5622 front panels.

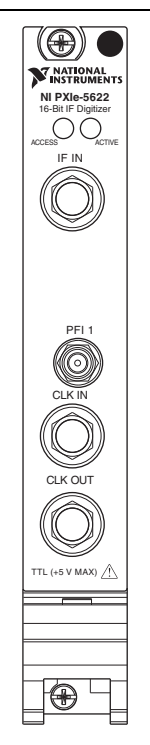

**Figure 21.** NI 5622 Front Panel

Tabl[e 9](#page-27-2) describes the signal connections for the NI 5622.

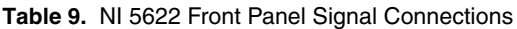

<span id="page-27-2"></span>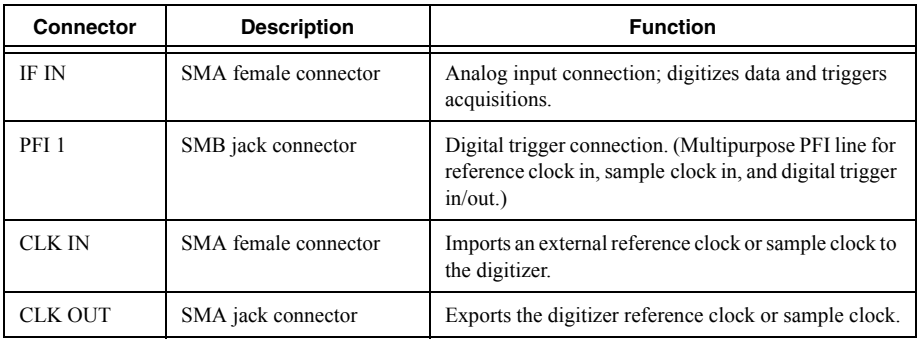

## <span id="page-28-0"></span>Appendix B: Front Panels for Traditional NI-DAQ (Legacy) Devices

This appendix describes digitizer front panels and signal connections for the Traditional NI-DAQ (Legacy) device, NI 5620/5621.

## <span id="page-28-1"></span>NI 5620/5621 Front Panels

<span id="page-28-2"></span>Figure [22](#page-28-2) shows the NI PXI-5620/5621 front panels.

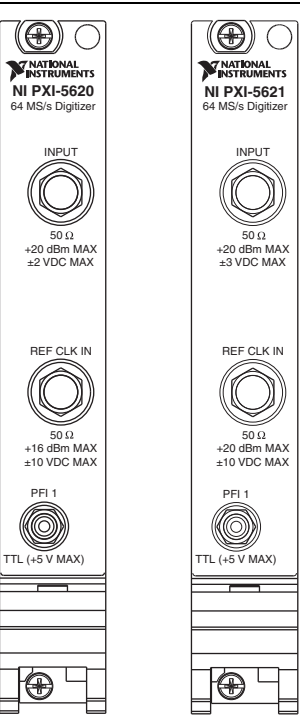

#### **Figure 22.** NI 5620/5621 Front Panels

Tabl[e 10](#page-29-2) describes the signal connections for the NI 5620/5621.

<span id="page-29-2"></span>

| Connector        | <b>Description</b>            | <b>Function</b>                                                       |
|------------------|-------------------------------|-----------------------------------------------------------------------|
| <b>INPUT</b>     | Standard SMA female connector | Analog input connection; digitizes data and<br>triggers acquisitions. |
|                  |                               | (NI 5620) 50 $\Omega$ , AC coupled.                                   |
|                  |                               | (NI 5621) 50 $\Omega$ , DC coupled.                                   |
| REF CLK<br>IN    | Standard SMA female connector | 50 $\Omega$ , 10 MHz, AC coupled reference clock input.               |
| PFI <sub>1</sub> | Standard SMB jack connector   | External digital trigger connection.                                  |

**Table 10.** NI 5620/5621 Front Panel Signal Connections

## <span id="page-29-0"></span>Appendix C: Accessory Front Panels

This appendix describes the front panel and signal connections for the digitizer accessory.

## <span id="page-29-1"></span>NI 5900 Front Panel

Figure [23](#page-30-0) shows the NI PXI-5900 differential amplifier front panel and the connections to the NI 5922.

<span id="page-30-0"></span>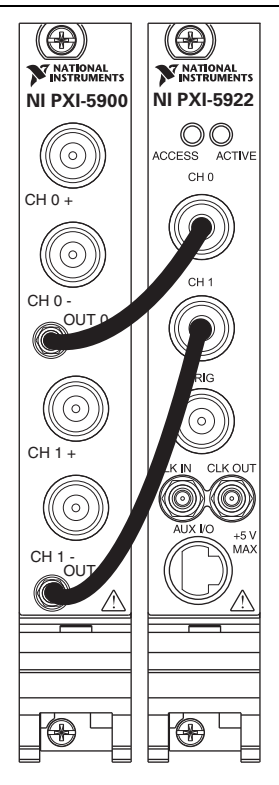

Tabl[e 11](#page-30-1) describes the signal connections for the NI 5900.

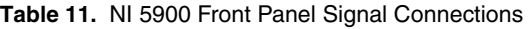

<span id="page-30-1"></span>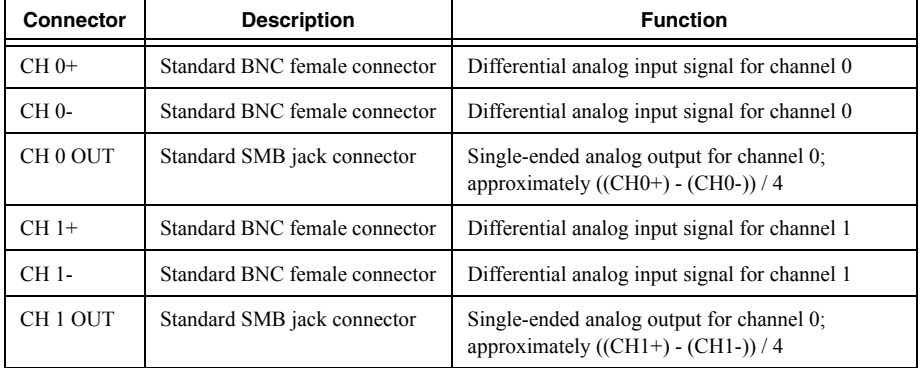

### <span id="page-31-1"></span><span id="page-31-0"></span>Front Panel ACCESS LED on PXI/PXI Express Module is Off when PXI/PXI Express Chassis is On

If the ACCESS LED on the digitizer is not lit after you power on the PXI/PXI Express chassis, a problem may exist with the PXI/PXI Express power rails, a hardware device, or the LED.

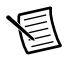

**Note** The LEDs may not light until the device has been configured in MAX. Before troubleshooting this issue, verify that the device appears in MAX.

Complete the following steps to troubleshoot this issue:

- 1. Power off your PXI chassis.
- 2. Disconnect any signals from the PXI module front panel.
- 3. Remove the PXI module and inspect for signs of damage. Do *not* reinstall a damaged device.
- 4. Reinstall the PXI module as described in section *[5. Installing the Hardware](#page-5-0)*.
- 5. Power on the PXI chassis.
- 6. Verify that the device appears in MAX.
- 7. Reset the device in MAX and perform a self-test. For information about performing device resets and self-tests in MAX, refer to section *[6. Configuring and Testing in MAX](#page-13-1)*.
- 8. If the ACCESS LED still fails to light, contact NI Technical Support at ni.com/ support.

#### <span id="page-31-2"></span>Back Panel LED on USB Module is Off when Device is Plugged In

If the LED on the digitizer is not lit after it has been plugged into the USB port, a problem may exist with the software installation, the hardware device, or the LED.

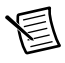

**Note** The LEDs may not light until the device has been configured in MAX. Before troubleshooting this issue, verify that the device appears in MAX.

Complete the following steps to troubleshoot this issue:

- 1. Unplug the USB digitizer.
- 2. Disconnect any signals from the USB digitizer front panel.
- 3. Reinstall the USB device as described in section *[5. Installing the Hardware](#page-5-0)*.
- 4. Verify that the device appears in MAX.
- 5. Reset the device in MAX and perform a self-test. For information about performing device resets and self-tests in MAX, refer to section *[6. Configuring and Testing in MAX](#page-13-1)*.
- 6. If the back panel LED still fails to light, contact NI Technical Support at ni.com/ support.

## <span id="page-32-0"></span>Device Does Not Appear in MAX

Complete the following steps if the device does not appear in MAX:

- 1. In the MAX Configuration pane, click **Devices and Interfaces** to expand the category.
- 2. Press <F5> to refresh the list of installed devices.
- 3. If the device is still not listed, power off the system, verify that the device is correctly installed, and restart.
- 4. If the device still does not appear under **Devices and Interfaces**, contact NI Technical Support at ni.com/support.

## <span id="page-32-1"></span>Device Failed the Self-Test

The MAX self-test performs a brief test of device resources. If the device does not pass the self-test, complete the following steps:

- 1. Restart your system.
- 2. Launch MAX and perform the self-test again. If the device still fails the self-test, proceed to step 3.
- 3. Uninstall and reinstall NI-SCOPE.
- 4. If the device still fails the self-test, contact NI Technical Support at ni.com/support.

# <span id="page-32-2"></span>Thermal Shutdown Error

If you receive an over temperature (or thermal shutdown) error and your device shuts down, complete the following steps to re-enable your device:

- 1. Power off the computer or chassis that contains the device.
- 2. Review the procedure in section *[5. Installing the Hardware](#page-5-0)* and make any necessary adjustments to make sure that your device is effectively cooled.
- 3. Power on the computer or chassis.

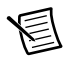

**Note** The thermal shutdown error is reported until the device has cooled to an acceptable operating temperature and has been successfully reset.

## <span id="page-32-3"></span>Performance Issues Using MXI Connections

If you are using a MXI interface to control a PXI chassis and you encounter performance or initialization issues, refer to the MXI documentation to verify that the MXI interface is properly set up. Software optimization might be necessary.

ï **(MXI-3)** For optimization, select **Start»All Programs»National Instruments MXI-3» MXI-3 Optimization**. Using a MXI-3 connection without running this application may result in an error message such as the following:

– **maximum amount of time exceeded**

– **internal software error**

If the software optimization application is not installed on your system, use the MXI software media or the *National Instruments Driver* media included with your kit to install the software. After installation, you may need to restart your computer before running the MXI Optimization Application.

ï **(MXI-4 and MXI-Express)** Optimization is performed automatically by the hardware.

If you continue to have initialization or performance issues, refer to the MXI documentation at Start»All Programs»National Instruments MXI, or visit NI Technical Support at ni.com/ support.

## <span id="page-33-0"></span>Setting Up SMC-Based Devices for Synchronization

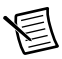

**Note** The following step is required for any type of synchronization involving an SMC-based device, including NI-TClk synchronization. For information about NI-TClk synchronization, refer to **NI High-Speed Digitizers Help»Programming» Reference»NI-TClk Synchronization Help**.

If you plan to share triggers and/or clocks for the purpose of synchronizing SMC-based devices, you must identify or configure certain components in MAX.

**(PXI and PXI Express Modules)** You must identify the PXI/PXI Express system controller by completing the following steps:

- 1. In the MAX configuration tree,
	- a. Right-click **PXI System»Identify As**.
	- b. Select your controller from the list. For example, select External PC if you are using a MXI controller in an external PC.
- 2. Expand the PXI System tree and right-click the name of the chassis you are using.

**(PCI Devices)** You must configure the RTSI cable by completing the following steps:

- 1. Connect a RTSI cable between the PCI devices to physically share triggers and/or clocks.
- 2. In the MAX configuration tree,
	- a. Right-click **NI-DAQmx Devices**.
	- b. Select **Create New NI-DAQmx Device»RTSI Cable**.
	- c. Right-click the RTSI cable, then select the device to add to the RTSI cable.

# <span id="page-34-0"></span>Appendix E: Where to Go for Support

The National Instruments Web site is your complete resource for technical support. At  $ni$ , com/ support you have access to everything from troubleshooting and application development self-help resources to email and phone assistance from NI Application Engineers.

A Declaration of Conformity (DoC) is our claim of compliance with the Council of the European Communities using the manufacturer's declaration of conformity. This system affords the user protection for electromagnetic compatibility (EMC) and product safety. You can obtain the DoC for your product by visiting ni.com/certification. If your product supports calibration, you can obtain the calibration certificate for your product at ni.com/calibration.

National Instruments corporate headquarters is located at 11500 North Mopac Expressway, Austin, Texas, 78759-3504. National Instruments also has offices located around the world to help address your support needs. For telephone support in the United States, create your service request at ni.com/support and follow the calling instructions or dial 512 795 8248. For telephone support outside the United States, visit the Worldwide Offices section of ni.com/ niglobal to access the branch office Web sites, which provide up-to-date contact information, support phone numbers, email addresses, and current events.

Refer to the NI Trademarks and Logo Guidelines at ni.com/trademarks for more information on National Instruments trademarks. Other product and company names mentioned herein are trademarks or trade names of their respective companies. For patents covering National Instruments products/technology, refer to the appropriate location: **Help»Patents** in your software, the patents.txt file on your media, or the National Instruments Patents Notice at ni.com/patents. You can find information about end-user license agreements (EULAs) and third-party legal notices in the readme file for your NI product. Refer to the Export Compliance Information at ni.com/legal/export-compliance for the National Instruments global trade compliance policy and how to obtain relevant HTS codes, ECCNs, and other import/export data.
# スタートアップガイド NI 高速デジタイザ

このドキュメントでは、NI高速デジタイザおよびアクセサリの取り付け、構成、テ スト、また NI-SCOPE 計測器ドライバソフトウェアによるプログラミング方法につい て説明します。このドキュメントは、NI 5105、NI 5114、NI 5122、NI 5124、NI 5132、 NI 5133, NI 5142, NI 5152, NI 5153, NI 5154, NI 5160, NI 5162, NI 5185, NI 5186, NI 5620、NI 5621、NI 5622、NI 5900、および NI 5922 に適用します。

機能の詳細やプログラミング方法については、『NI高速デジタイザヘルプ』を参照し てください。デバイス仕様の詳細については、デバイスに付属する仕様書を参照して ください。これらのドキュメントは、**スタート→すべてのプログラム→ National** Instruments → NI-SCOPE →ドキュメントからアクセスできます。(Windows 8) NI 起動 **ツール**をクリックして、表示されるウィンドウで NI-SCOPE →ドキュメントを選択し  $\pm \tau$ .

最新のドキュメントは、ni.com/manuals で入手できます。NI-SCOPE の最新バー ジョンは、ni.com/downloadsで入手できます。

## 目次

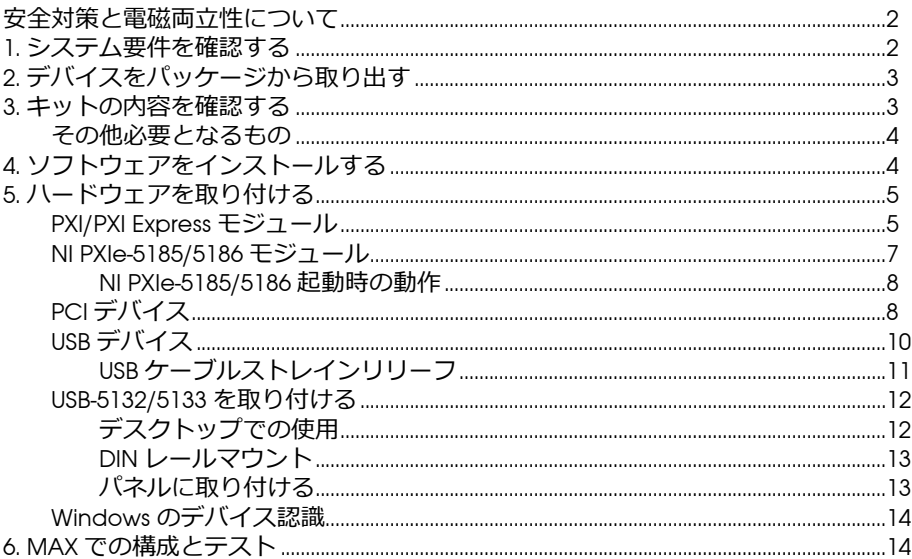

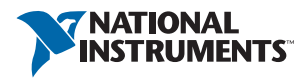

<span id="page-37-1"></span>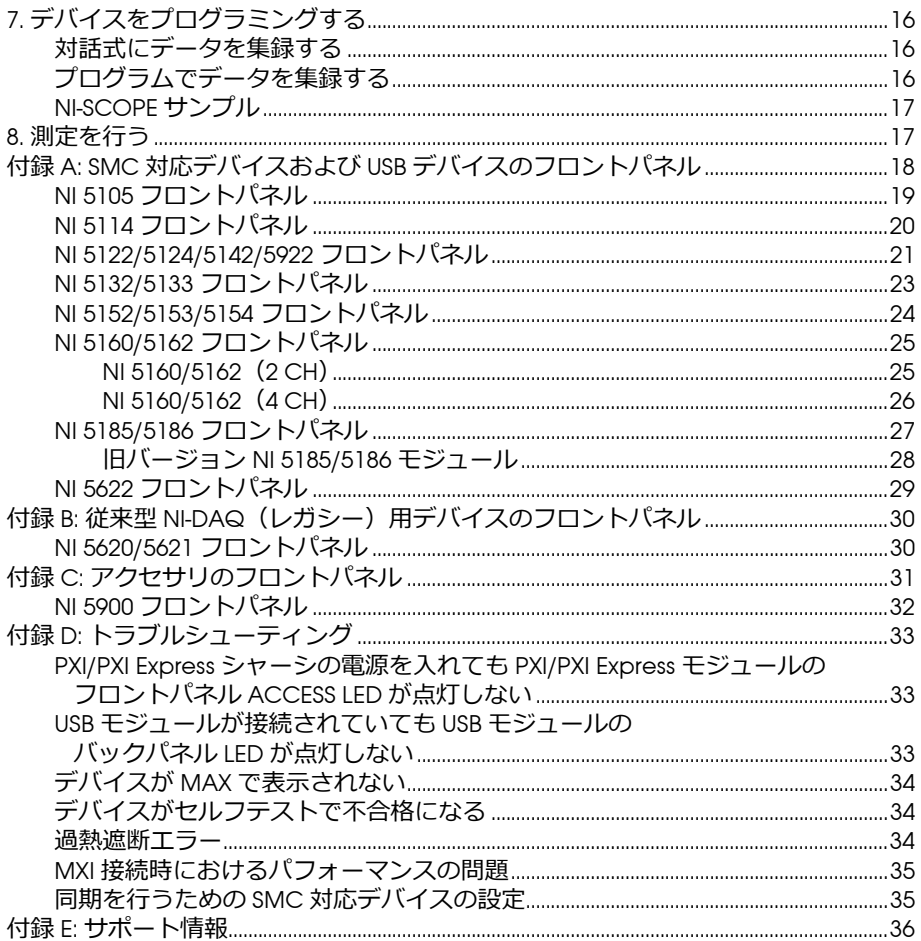

## 安全対策と電磁両立性について

安全規格の詳細については、『はじめにお読みください』安全対策と電磁両立性につ いて』を参照してください。このドキュメントをオンラインで入手するには、 ni.com/manualsにアクセスしてドキュメントタイトルで検索してください。

製品に特化した取り付け方法または特定レベルの電磁面立性能を実現するための構成 など、その他の電磁両立性に関する詳細は、各製品の什様を参照してください。

## <span id="page-37-0"></span>1. システム要件を確認する

NI 高速デジタイザを NI-SCOPE ドライバと一緒に使用するには、特定の要件を満たす システムが必要です。最低要件、推奨要件、サポートされている開発環境 (ADE) につ いては、NI-SCOPE のメディアに含まれる『NI-SCOPE Readme』を参照してください。 **メモ** NI-SCOPE をインストール済みのコンピュータでは、**スタート→ すべてのプログラム→ National Instruments → NI-SCOPE →ドキュメント** を選択して『NI-SCOPE Readme』ファイルを閲覧できます。 **(Windows 8) NI 起動ツール**をクリックして、表示されるウィンドウで **NI-SCOPE →ドキュメント**を選択します。

## <span id="page-38-0"></span>**2. デバイスをパッケージから取り出す**

NI 高速デジタイザは、静電気放電(ESD)防止のため静電気防止用袋に梱包されて出 荷されます。デジタイザを袋から取り出す前に、袋をシャーシの⾦属部分に接触さ せ、静電気を除去してください。

 $\bigwedge$ **注意** デジタイザを取り扱う際は、接地ストラップを装着したり接地され た金属に触れるなど、必ず身体に対して接地対策を行ってください。また、 デジタイザの露出したピンや回路に触れないように注意してください。

袋からデジタイザを取り出し、梱包材とゴムのネジカバー(PXI/PXI Express デバイス のみ)を取り除き、デジタイザにゆるんでいる部品や破損箇所がないかを調べます。 デジタイザに破損がある場合は、ナショナルインスツルメンツまでご連絡ください。 破損しているデジタイザはコンピュータやシャーシに取り付けないでください。

デジタイザは、使用していない時は静電気防止用袋に入れて保管してください。

## <span id="page-38-1"></span>**3. キットの内容を確認する**

NI 高速デジタイザのキットには、以下が含まれます。

- □ ご注文された NI 高速デジタイザまたはアクセサリ
- □ NI-SCOPE ドライバソフトウェアメディアを含む、NI-SCOPE 計測器ドライバの ケース(DVD サイズ)
- □ その他、付属するアイテム
	- デバイス仕様書
	- 『はじめにお読みください : 安全対策と電磁両立性について』
	- 『NI 高速デジタイザスタートアップガイド』(本書)
	- 『強制空冷の維持について』(SMC 対応デバイスのみ)
	- NI スペクトル計測ツールキットメディア(特定の SMC 対応デバイスキット のみ)
	- USB ケーブル(USB デバイスのみ)
	- NI SignalExpress メディア (USB デバイスのみ)

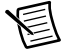

€

**メモ** SMC 対応デバイスは、ナショナルインスツルメンツ SMC (Synchronization and Memory Core) アーキテクチャに基づいています。 詳細については、『NI 高速デジタイザヘルプ』を参照してください。

#### <span id="page-39-0"></span>**その他必要となるもの**

キットに含まれるアイテム以外に、以下が必要となります。

- □ 1/8 in. マイナスドライバー
- □ 以下のうちいずれか
	- **(PXI デバイス)** PXI シャーシ、PXI/SCXI コンビネーションシャーシ、または PXI/CompactPCI シャーシ、コントローラおよびシャーシのドキュメント
	- **(PXI Express デバイス)** PXI Express シャーシ、コントローラおよびシャーシの ドキュメント
	- **(USB デバイス)**デスクトップまたはノートブック PC およびドキュメント
	- **(PCI デバイス)**デスクトップコンピュータおよびドキュメント

## <span id="page-39-1"></span>**4. ソフトウェアをインストールする**

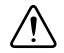

**注意** ハードウェアは、必ずソフトウェアをインストールした後に取り付 けてください。

ソフトウェアをインストールするには、以下の手順に従ってください。

- 1. (オプション) LabVIEW やサードパーティから提供されているツールなどのアプ リケーション開発環境(ADE)を使用する場合、初めに開発環境をインストール します。 ADE は、必ず NI-SCOPE 計測器ドライバより先にインストールしてくだ さい。
- 2. DVD ドライブに NI-SCOPE メディアを挿入して、NI-SCOPE をインストールしま す。表示されるウィンドウから**ソフトウェアをインストール**をクリックしてくだ さい。

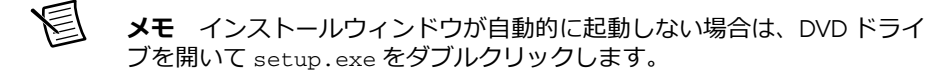

3. インストール画面の指示に従います。

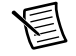

**メモ** アクセス / セキュリティメッセージが表示される場合があります。 画面の指示に従って、インストールを完了します。

4. インストールが完了すると、再起動、シャットダウン、または後で再起動するか どうかのダイアログボックスが表示されます。**再起動**を選択します。

傊 **メモ** PCI デバイスで NI-TClk による同期を⾏う場合は、RTSI ケーブルを使 用して PCI デバイスを接続する必要があります。詳細については、**NI 高速 デジタイザヘルプ→プログラミング→リファレンス→ NI-TClk 同期ヘルプ** を参照してください。

5. LabVIEW Real-Time モジュールを実行するシステムを使用する場合は、 Measurement & Automation Explorer (MAX) にて NI-SCOPE をターゲットにダウ ンロードします。詳細については、MAX で**ヘルプ→ヘルプトピック→リモート システム**を選択して、『MAX リモートシステムヘルプ』を参照してください。

## <span id="page-40-0"></span>**5. ハードウェアを取り付ける**

このセクションでは、PXI/PXI Express、PCI、および USB プラットフォームのハード ウェアを取り付ける方法について説明します。

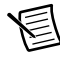

**メモ** ハードウェアを取り付ける前に、必ずソフトウェアをインストール してください。

ESD や汚れによる破損を避けるために、デバイスを取り扱う際には、デバイスの端や 金属ブラケット部分以外には触れないでください。詳細については、『はじめにお読 みください: 安全対策と電磁両立性について』を参照してください。

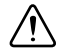

**注意** USB デバイスを使用する場合を除き、ハードウェアを取り付ける前 に必ずコンピュータやシャーシの電源を切ってください。

#### <span id="page-40-1"></span>**PXI/PXI Express モジュール**

NI PXI/PXI Express モジュールは精密機器であるため、取り扱いには注意が必要です。 このモジュールを、使用温度範囲または使用湿度範囲を超える環境に配置しないでく ださい。また、エアダスターを使用して、モジュールに付着するほこりを取り除いて ください。手入れ時に溶媒や液体は使用しないでください。

PXI モジュールは、グリフ(円で囲まれたスロット番号)の記載がある任意の PXI ス ロットに取り付けることができます。

PXI Express モジュールは、シャーシ内の PXI Express スロットに取り付けることがで きます。 PXI Express スロットを示す表記については、シャーシのドキュメントを参照 してください。

PXI/PXI Express モジュールを取り付けるには、以下の手順に従ってください。

- 1. モジュールを取り付ける前に、PXI/PXI Express シャーシの電源を切り、プラグを 抜きます。
- 2. PXI/PXI Express シャーシにファンの速度設定が複数ある場合には、HIGH に設定 します。
- 3. PXI/PXI Express シャーシを配置する際は、吸排気口が遮蔽されないよう注意しま す。詳細については、各シャーシのドキュメントを参照してください。
- 4. モジュールの着脱用ハンドルがラッチされていない状態(下向き)になっている ことを確認します。
- 5. モジュールの脱着ハンドル部分を持ちながら、図 [1](#page-41-0)(PXI モジュール)、図 [2](#page-41-1) (PXI Express モジュール)、図 [3](#page-42-1) (NI PXIe-5185/5186 モジュール)のようにモ ジュールを使用可能なスロットに差し込みます。モジュールの底部がシャーシの ガイドに固定されていることを確認します。
- 6. モジュールを完全にシャーシに押し込み、脱着ハンドルを引き上げて固定しま す。
- 7. モジュールのフロントパネルの上下を取り付けネジで固定します。両方のネジが 適切に締められていないと、パフォーマンスに影響が出る恐れがあります。
- 8. PXI/PXI Express シャーシファンが動作し、通気を妨げるようなほこりや汚れがつ いていないことを確認します。
- 9. モジュールを動作する前に、フィラーパネルまたはスロットブロッカー (ni.com で購入可能)を使用して、すべての空のシャーシスロットに取り付け てください。
- <span id="page-41-0"></span>10. シャーシの電源ケーブルプラグを差し込み、電源を投入します。

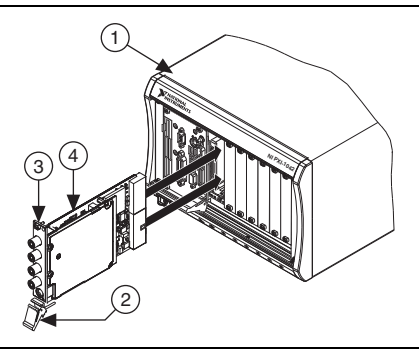

**図 1.** PXI モジュールの取り付け

- 1 PXI シャーシ
- 2 脱着ハンドル(下向きになっていること)

3 ネジ 4 NI PXI モジュール

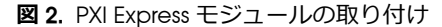

<span id="page-41-1"></span>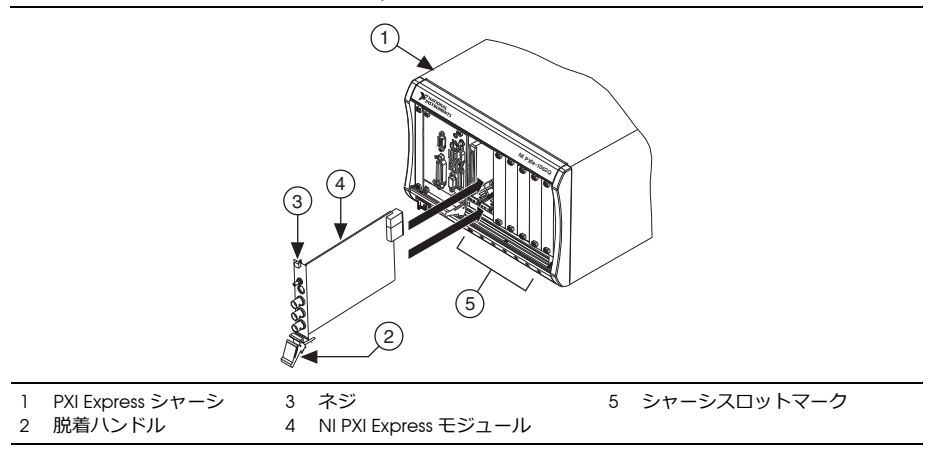

### <span id="page-42-0"></span>**NI PXIe-5185/5186 モジュール**

「[PXI/PXI Express](#page-40-1) モジュール」セクションの取り付け手順に従って、 NI PXIe-5185/5186 モジュールをシャーシの PXI Express スロットに取り付けます。

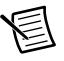

**メモ** 図 [3](#page-42-1) に示された 2 つの NI 5185/5186 モジュール上の PXI Express コネ クタは、2 つの隣接した PXI Express スロットのシャーシバックプレーンに 接続する必要があります。

<span id="page-42-1"></span>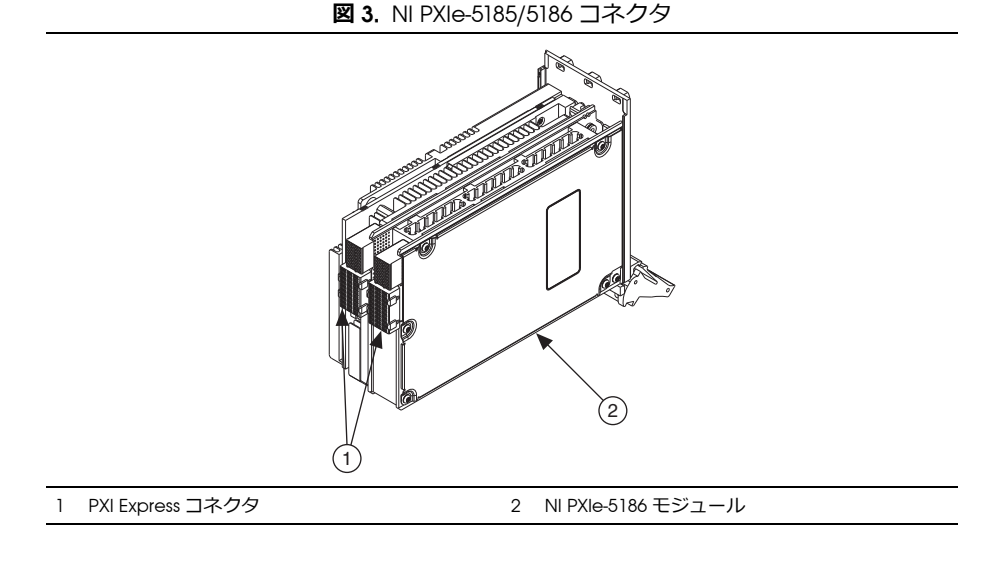

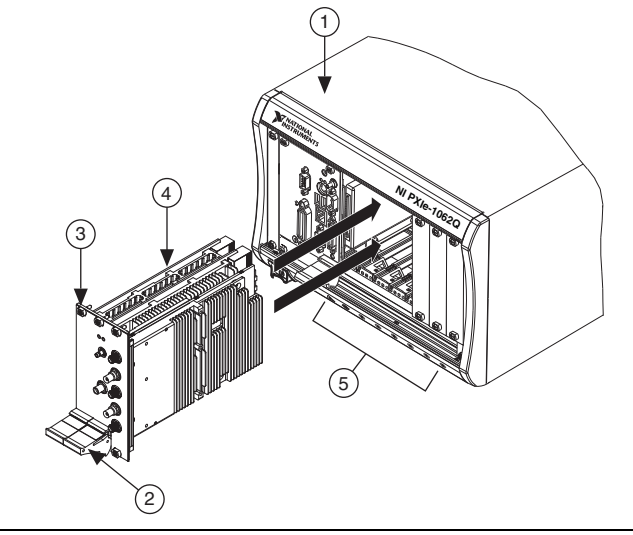

1 PXI Express シャーシ 2 脱着ハンドル 3 ネジ 4 NI PXIe-5185/5186 モジュール 5 シャーシスロットマーク

#### <span id="page-43-0"></span>**NI PXIe-5185/5186 起動時の動作**

シャーシに初めて NI 5185/5186 を取り付けると、NI-SCOPE ドライバがデバイス認識 ウィザードを起動します。ウィザードでの作業が完了すると、NI 5185/5186 モジュー ルは約5~10分間の初期化処理を行います。初期化処理が完了してからモジュール を使用する必要があります。

**メモ** Access LED は、モジュールが構成できる状態になると緑色になりま す。

初期化処理は、その後 NI 5185/5186 を使用するたびに実⾏されますが、デバイス認識 ウィザードは各ブートサイクルでは表示されません。モジュールは、オペレーティン グシステムが NI-SCOPE ドライバをロードした後で初期化処理を開始します。

## <span id="page-43-1"></span>**PCI デバイス**

PCI デバイスを取り付けるには、以下の手順に従ってください。

- 1. コンピュータの電源を切り、電源プラグを抜きます。
- 2. PC のカバーを外します。

3. 図 [5](#page-44-0) に示されているように、空いている PCI スロットにデバイスを差し込みま す。

**図 5.** PCI の取り付け

<span id="page-44-0"></span>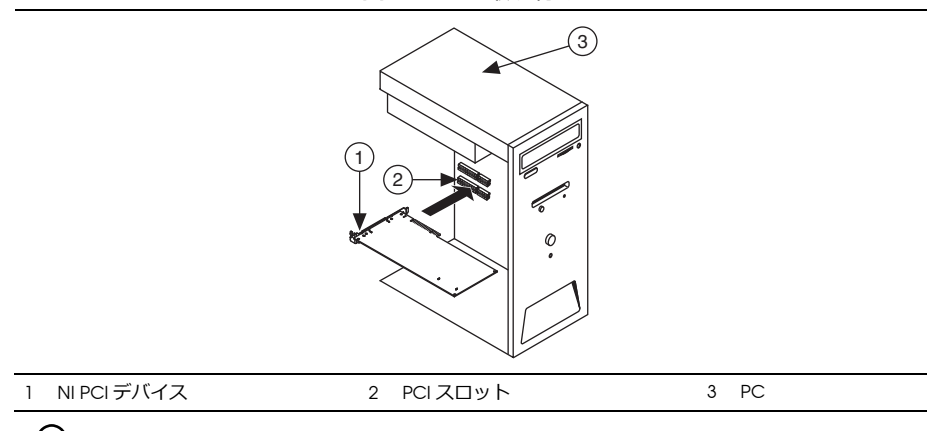

**ヒント** 通気の確保やデバイスの寿命に影響を与えないために、隣接して いる PCI スロットは空けてください。

4. デバイスを PCI シャーシにネジで固定します。

Q

旨

∕≬\ **注意** デバイスのフロントパネルは必ず PCI スロットにネジで固定してく ださい。これは、機械的な安定性と確実な接地接続を確保するために重要 です。デバイスを適切に固定しないと、デバイスの確度に影響する場合が あります。

**(SMC 対応デバイス)**コンピュータの種類によっては、PCI デバイスを固定するた めにプラスチックのレバーを使用するものもあります。このような場合、レバー は使用せずに、取り外す必要があります。キットに含まれているネジを使用して デジタイザを固定してください。ネジで固定することができない場合は、別のコ ンピュータシャーシを使用する必要があります。

- 5. PC のカバーを元どおりに取り付けます。
- 6. コンピュータの電源プラグを差し込み、電源を投入します。
- 7. **(SMC 対応デバイス)**拡散スペクトルクロックが PC の BIOS で有効になっている か確認します。確認する方法については、PC のドキュメントを参照してくださ い。
	- **メモ** SMC 対応デバイスでは、拡散スペクトルクロックは、タイミングク ロック信号が狭い周波数範囲全体に渡るよう、クロック信号を分散します。 拡散スペクトルクロックを無効にすると、デバイスの確度に影響が出る可 能性があります。

## <span id="page-45-0"></span>**USB デバイス**

USB デバイスを取り付けるには、図 [6](#page-45-1) のように USB ケーブルを PC およびデジタイザ に接続します。

**図 6.** USB の取り付け

<span id="page-45-1"></span>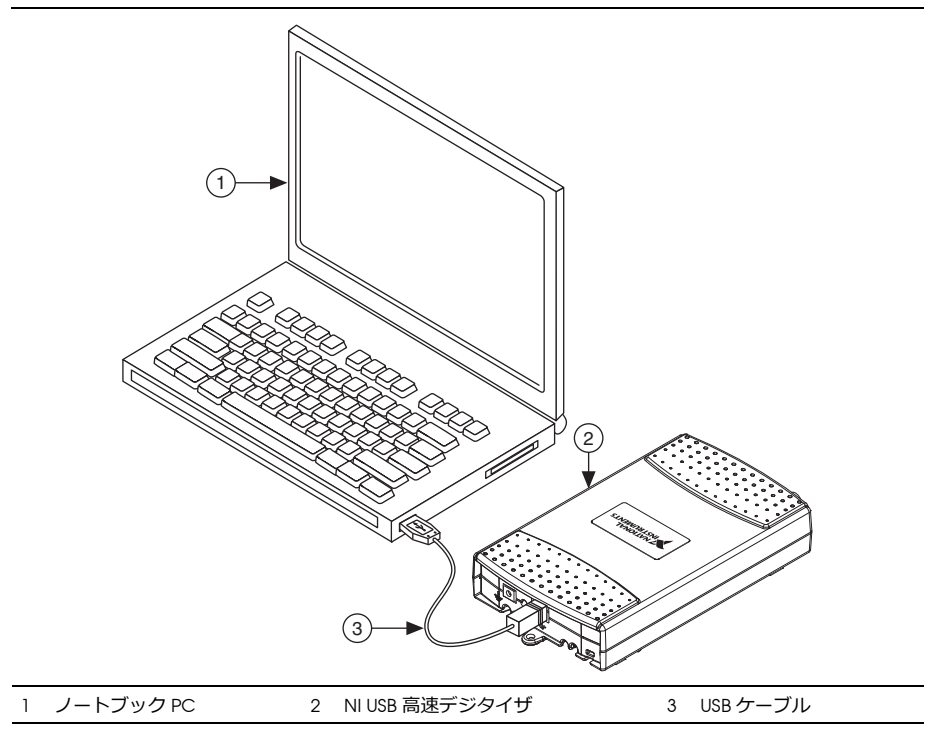

#### <span id="page-46-0"></span>**USB ケーブルストレインリリーフ**

USB ケーブルには、以下の 2 つのストレインリリーフオプションがあります。

- ï **固定溝を使用** : USB ケーブルを、USB デバイスの下側にある 2 つの溝のいずれか に押し込みます。図 [7](#page-46-1) のように、USB ケーブルのサイズに一致する溝を使用しま す。
- ï **ケーブルタイを使用** : 図 [7](#page-46-1) のように、USB デバイスの下側にあるケーブルタイ取 り付けバーにケーブルタイを通し、USB ケーブルを固定します。

<span id="page-46-1"></span>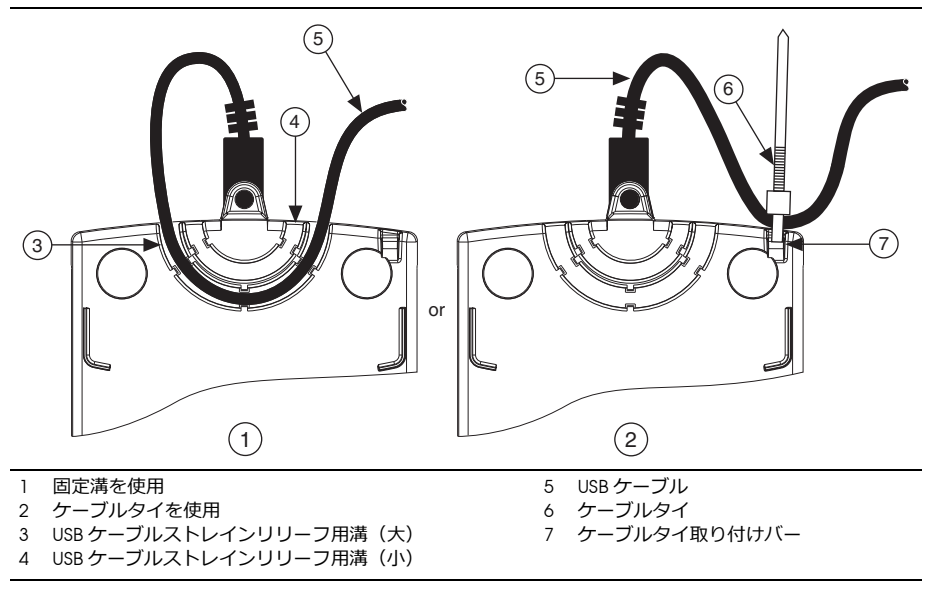

**図 7.** USB ケーブルストレインリリーフオプション

#### <span id="page-47-0"></span>**USB-5132/5133 を取り付ける**

NI USB-5132/5133 をデスクトップで使用、または標準 DIN レールまたはパネルに取 り付けることができます。

#### <span id="page-47-1"></span>**デスクトップでの使用**

NI USB-5132/5133 の底部には、他の NI USB-5132/5133 デバイスを積み重ねることが できるように溝が付いています。

デスクトップで使用する場合にデバイスを安定させるには、図 [8](#page-47-2) のように、付属の 滑り止め用の脚をデバイスの下側に貼り付けます。

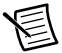

**メモ** NI USB-5132/5133 をパネルに取り付ける場合、または他の NI USB-5132/5133 デバイスの上に積み重ねる場合は、ゴム脚は使用しない でください。

<span id="page-47-2"></span>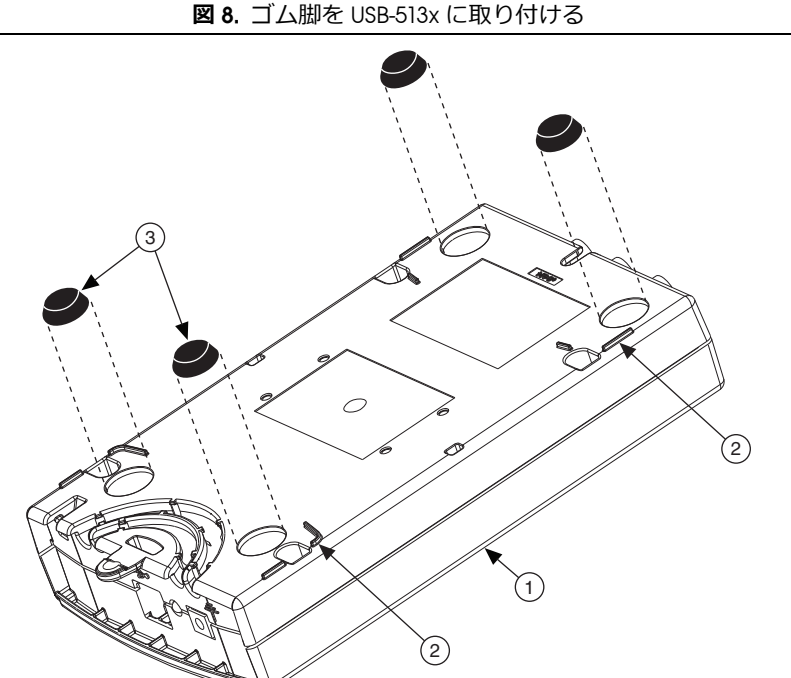

1 NI USB 高速デジタイザ 2 プラスチックガイド 3 ゴム脚

#### <span id="page-48-0"></span>**DIN レールマウント**

DIN レールマウントキット(製品番号 : 779689-01、USB-513x キットには付属しませ ん)は、USB-513x 製品群を標準 DIN レールに取り付けるためのアクセサリです。

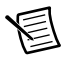

**メモ** 「USB [ケーブルストレインリリーフ」セ](#page-46-0)クションの説明どおり、 USB-513x を DIN レールに取り付ける前に、抜け防止対策を行います。

#### <span id="page-48-1"></span>**パネルに取り付ける**

USB-513x をボードまたはパネルに取り付けるには、図 [9](#page-48-2) を参照しながら以下の手順 に従ってください。

<span id="page-48-2"></span>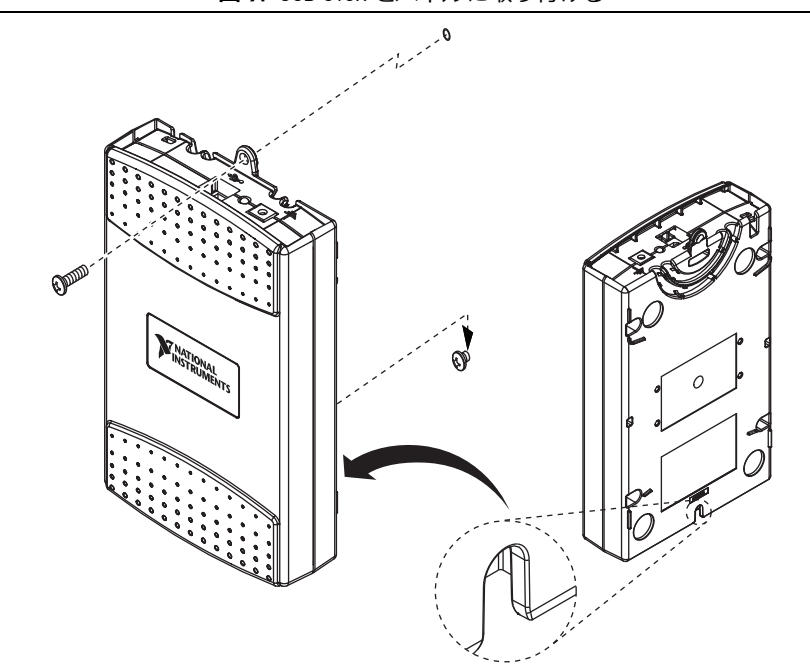

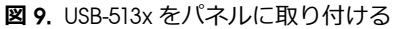

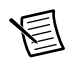

**メモ** デバイスをパネルに取り付ける場合は、ゴム脚を USB-513x に取り付 けないでください。

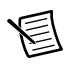

**メモ** 「USB [ケーブルストレインリリーフ」セ](#page-46-0)クションの説明どおり、 USB-513x をパネルに取り付ける前に、抜け防止対策を行います。

1. 技術サポートデータベースのドキュメント「USB-4065/5132/5133/6509 Panel Mounting Template」に添付されているパネル取り付け用テンプレートの PDF をダウンロードして印刷します。技術サポートデータベースのドキュメントを参 照するには、ni.com/jp/info で「rd3233」のコードを入力します。

- 2. テンプレートを使用して、パネル上下に印を付けます。印は、162 mm (6.375 in.) 間隔です。
- 3. USB ケーブルを USB-513x のコネクタから外します。
- 4. #8 または M4 ネジをパネルの下の位置にネジ止めします。
- 5. USB-513x の底部ネジ用ノッチに合わせて、USB-513x をネジの上に設置します。
- 6. #8 または M4 ネジを USB-513x 上部のネジ穴に通してパネルにネジ止めします。

### <span id="page-49-0"></span>**Windows のデバイス認識**

ハードウェアの取り付け後に初めてコンピュータを起動すると、Windows によって 新しく取り付けられたデバイスが認識されます。一部の Windows システムでは、イ ンストールされたすべての NI デバイスに対して、新しいハードウェアの検索ウィ ザードが起動します。デフォルトでは、**デバイスに最適なドライバを検索する (推奨)**が選択されています。**次へ**または**はい**をクリックして、各デバイスのソフト ウェアをインストールします。

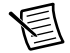

**メモ (USB デバイス)**NI USB-5132/5133 を初めて取り付けた場合、 Windows が新しいデバイスを認識します。表示されるダイアログボックス で**次へ**をクリックし、インストールを完了します。

Windows が新しく取り付けられたデバイスを認識すると、以下のオプションを選択 するためのダイアログボックスが表示されます。表示されるオプションは、システム にインストールされているデバイスとソフトウェアによって異なります。

- ï **NI SignalExpress を使用してこのデバイスの測定を開始する**を選択すると SignalExpress が開きます。
- ï **このデバイスを対話的に使用する**を選択すると NI-SCOPE ソフトフロントパネル (SFP)が開きます。
- ï **このデバイスでアプリケーションを開始する**を選択すると LabVIEW が開きま す。
- ï **デバイスを構成しテストする**を選択すると、MAX が開き、デバイスの構成を設 定できます。
- ï **何もしない**を選択すると、デバイスの認識状態は維持されますが、アプリケー ションは起動しません。

## <span id="page-49-1"></span>**6. MAX での構成とテスト**

眉 **メモ (NI 5185/5186)** NI 5185/5186 をシャーシに取り付けた後、 Access LED は NI 5185/5186 がデバイスのファームウェアを構成してデバイスを初期化 している間黄色に点灯します。この間、ユーザはデバイスにアクセスする ことはできません。 Access LED が緑色に点灯すると、MAX でのデバイス構 成を開始できます。

<span id="page-50-0"></span>1. デスクトップ上の **Measurement & Automation** アイコンをダブルクリックして、 MAX を開きます。図 [10](#page-50-0) は、MAX 構成ペーンを示します。

**図 10.** MAX 構成ペーン

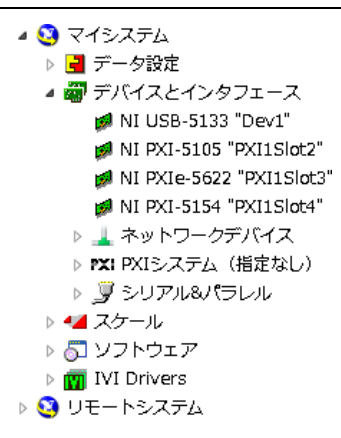

- 2. **デバイスとインタフェース**を展開して、インストールされているデバイスの一覧 を表示します。 LabVIEW Real-Time モジュールと共にデジタイザを使用している 場合、**リモートシステム**を展開します。ターゲットの IP アドレスまたは名前を検 索し、**デバイスとインタフェース**を展開します。
- 3. デバイスが表示されていない場合は、<F5> を押して画面を更新します。それでも 表示されない場合は、「5. [ハードウェアを取り付ける」の](#page-40-0)セクションの手順を再 度繰り返してください。 MAX の使用方法については、MAX のヘルプファイルを 参照してください。
- 

**メモ** Windows 8(64 ビット)、Windows 7(64 ビット)、および Windows Vista (64 ビット) は従来型 NI-DAQ (レガシー) デバイスをサ ポートしません。ご使用のデジタイザと互換性のあるオペレーティングシ ステムについては、『NI-SCOPE Readme』を参照してください。

- 4. MAX で割り当てられたデバイス番号またはデバイス名を記録します。この識別 子はデバイスのプログラミング時に必要となります。
- 5. デバイスのセルフテストを実行してインストールを検証します。
	- ï デバイスを右クリックして、**セルフテスト**を選択します。
	- ï **(従来型 NI-DAQ( レガシー ) デバイス)**デバイスを右クリックし、**構成**を選択 し、**リソース確認**を選択します。

ダイアログボックスが開き、デバイスのテストの結果が表示されます。

E

**メモ** デバイスのセルフテストが不合格になった場合は、「5. [ハードウェア](#page-40-0) [を取り付ける」の](#page-40-0)セクションの手順を再度⾏ってください。それでも不合 格になる場合は、ナショナルインスツルメンツの技術サポートのウェブサ イト(ni.com/support)を参照してください。

- 6. デバイスのテストパネルを実行して信号を確認します。
	- a. デジタイザに信号を接続し、その信号に対して適切な範囲、入⼒制限、サン プリングレート、サンプルモードなどのデバイスパラメータを選択します。
	- b. テストパネルにアクセスします。
		- ï デバイスを右クリックして、**テストパネル**を選択します。
		- ï **(従来型 NI-DAQ[ レガシー ] デバイス)**構成ウィンドウで**テストパネルを 実⾏**をクリックします。
	- 眉 **メモ** すべての NI デジタイザにはセルフキャリブレーション機能が搭載さ れています。 NI-SCOPE と ADE を使用してプログラミングする方法と、 NI-SCOPE ソフトフロントパネル(SFP)または MAX のいずれかを使用す る2つの方法でこの機能を実行できます。住利型 NI-DAQ (レガシー) デバ イスでは MAX を使用したセルフキャリブレーションを実行することはで きません。
- 7. デジタイザの構成とテストが完了したら MAX を終了します。

# <span id="page-51-0"></span>**7. デバイスをプログラミングする**

NI-SCOPE ソフトフロントパネルを使用した対話式集録、または NI-SCOPE 計測器ド ライバを使用したプログラミング方法でデータを集録できます。また、NI-SCOPE の サンプルを実⾏して、デジタイザの機能を検証することができます。

#### <span id="page-51-1"></span>**対話式にデータを集録する**

NI-SCOPE SFP を起動するには、**スタート→すべてのプログラム→ National Instruments → NI-SCOPE → SCOPE ソフトフロントパネル**を選択します。 **(Windows 8) NI 起動ツール**をクリックして、表示されるウィンドウで **NI-SCOPE →ソ フトフロントパネル**を選択します。 NI-SCOPE SFP では、各制御器に関する詳細ヘルプ を表示することができます。

### <span id="page-51-2"></span>**プログラムでデータを集録する**

ADE でデジタイザをプログラミングするには、NI-SCOPE を使用します。特定の ADE でデータを集録する方法についての詳細は、『NI 高速デジタイザヘルプ』の NI-SCOPE 入門セクション(**スタート→すべてのプログラム→ National Instruments → NI-SCOPE →ドキュメント→ NI 高速デジタイザヘルプ) を参照してください。 (Windows 8) NI 起動ツール**をクリックして、表示されるウィンドウで **NI-SCOPE → ドキュメント→ NI 高速デジタイザヘルプ**を選択します。

 $\heartsuit$ **ヒント** NI-SCOPE C のサンプルを変更して Microsoft Visual C/C++ でアプ リケーションを作成することができ、その場合、必要なインクルードファ イルおよびライブラリファイルはすべて自動的にプロジェクトに追加され ます。すべての必要なインクルードファイルおよびライブラリファイルを 手作業でプロジェクトに追加したい場合は、『NI 高速デジタイザヘルプ』

の「Microsoft Visual C および C++ でアプリケーションを作成する」トピッ クを参照してください。

#### <span id="page-52-0"></span>**NI-SCOPE サンプル**

サンプルはデバイスの機能を示し、アプリケーションのプログラミングモデルおよび 基本構成要素として使用することができます。 NI サンプルファインダは、サンプルを カテゴリに分類し、インストールされたサンプルを容易に参照および検索できる、ソ フトウェアアプリケーションで使用可能なユーティリティです。各サンプルの説明お よび互換性のあるハードウェアモデル、または 1 つのハードウェアモデルと互換性 のあるすべてのサンプルを参照することができます。

サンプルの場所については、以下の表を参照してください。

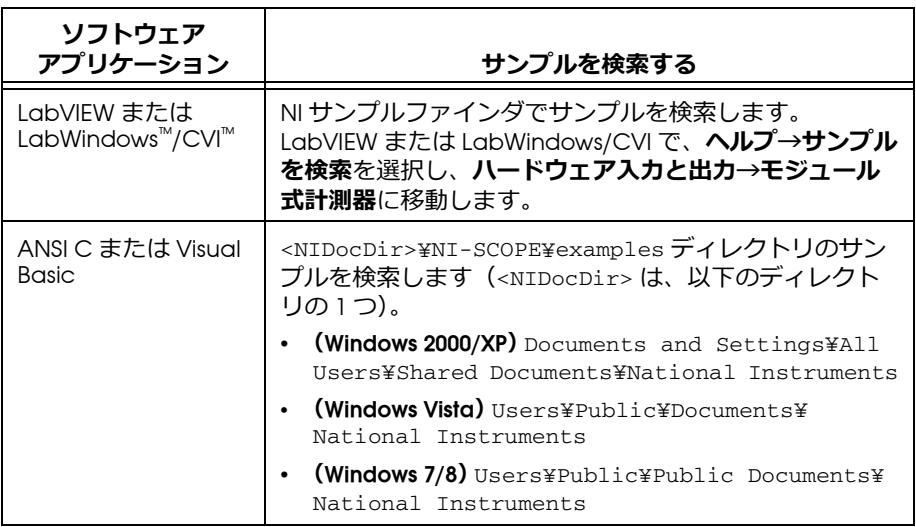

## <span id="page-52-1"></span>**8. 測定を⾏う**

NI 高速デジタイザで計測を⾏うには、以下の手順に従ってください。

- 1. ADE を起動します。
- 2. **スタート→すべてのプログラム→ National Instruments → NI-SCOPE →サンプル** を選択して、サンプルを開きます。**(Windows 8) NI 起動ツール**をクリックして、 **NI-SCOPE →サンプル**を選択します。どのサンプルを実行するか不明な場合は、 Getting Started サンプルを選択してください。
- 3. **リソース名**制御器またはパラメータに適切な文字列を入力します。この文字列 は、デジタイザが従来型 NI-DAQ デバイスである場合は異なります。デバイス名 の詳細については、以下のリソースを参照してください。
	- ï 本ドキュメントのセクション「6. MAX [での構成とテスト」](#page-49-1)
- ï **NI 高速デジタイザヘルプ→プログラミング→リファレンス→ NI-SCOPE LabVIEW リファレンス→ VI → niScope 初期化**
- ï **NI 高速デジタイザヘルプ→プログラミング→リファレンス→ NI-SCOPE Function Reference Help → Functions → niScope\_init**
- 4. 入力信号を集録する際に、必要に応じてパラメータを調整します。
- 5. 集録する信号を、デジタイザの入力チャンネルの 1 つに接続します。接続方法の 詳細については、「付録 A: SMC 対応デバイスおよび USB [デバイスのフロントパ](#page-53-0) [ネル」](#page-53-0)または「付録 B: 従来型 NI-DAQ[\(レガシー\)用デバイスのフロントパネ](#page-65-0) [ル」](#page-65-0)を参照してください。
- 6. サンプルプログラムを実行します。

## <span id="page-53-0"></span>**付録 A: SMC 対応デバイスおよび USB デバイス のフロントパネル**

この付録では、SMC 対応デバイスおよび USB デバイス NI 5105、NI 5114、NI 5122、 NI 5124、NI 5132、NI 5133、NI 5142、NI 5152、NI 5153、NI 5154、NI 5160、NI 5162、 NI 5185、NI 5186、NI 5622、および NI 5922 デジタイザのフロントパネルと信号接続 について説明します。

### <span id="page-54-0"></span>**NI 5105 フロントパネル**

<span id="page-54-1"></span>図 [11](#page-54-1) は、NI PXI-5105 および NI PCI-5105 のフロントパネルを示します。

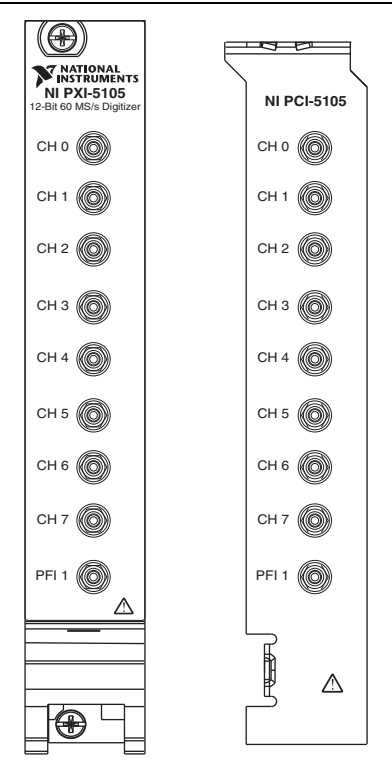

**図 11.** NI 5105 フロントパネル

<span id="page-54-2"></span>表 [1](#page-54-2) は、NI 5105 の信号接続を示します。

**表 1.** NI 5105 フロントパネルの信号接続

| コネクタ             | 説明                   | 関数                                                        |
|------------------|----------------------|-----------------------------------------------------------|
| $CHO$ $CH7$      | SMB ジャックコネクタ<br>(標進) | アナログ入力接続。 データのデジタル化と<br>トリガ集緑。                            |
| PFI <sub>1</sub> | SMB ジャックコネクタ<br>(標準) | デジタルトリガ入出力、外部クロック入力、<br>基準クロック入出力、タイムベース出力汎<br>用 PFI ライン。 |

### <span id="page-55-0"></span>**NI 5114 フロントパネル**

<span id="page-55-1"></span>図 [12](#page-55-1) は、NI PXI-5114 および NI PCI-5114 のフロントパネルを示します。 AUX コネクタ のピン配列情報については、図 [14](#page-57-0) を参照してください。

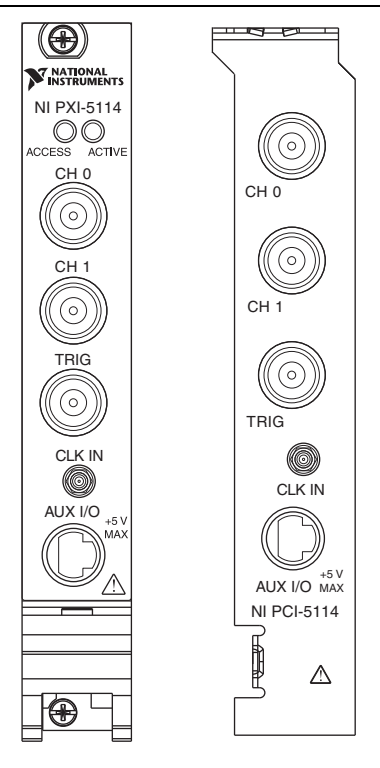

**図 12.** NI 5114 フロントパネル

表 [2](#page-55-2) は、NI 5114 の信号接続を示します。

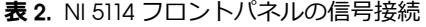

<span id="page-55-2"></span>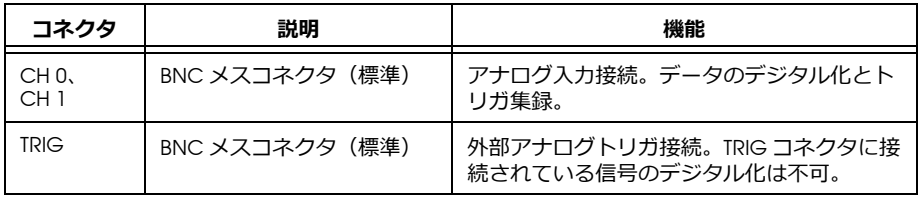

| コネクタ    | 説明                      | 機能                                                                                              |
|---------|-------------------------|-------------------------------------------------------------------------------------------------|
| CLK IN  | SMB ジャックコネクタ (標<br>進)   | 外部基準クロックまたはサンプルクロックの<br>デジタイザへの入力。                                                              |
| AUX I/O | 9 ピンミニサーキュラ<br>DIN コネクタ | 汎用デジタルタイミング / トリガライン、<br>PFI0、および PFI 1 へのアクセス (別途ケー<br>ブルが必要)。ピン配列に関する情報について<br>は、図 14 を参照のこと。 |

**表 2.** NI 5114 フロントパネルの信号接続 (続き)

### <span id="page-56-0"></span>**NI 5122/5124/5142/5922 フロントパネル**

<span id="page-56-1"></span>図 [13](#page-56-1) は、NI PXI-5122/5124/5142/5922 および NI PCI-5122/5124/5142/5922 のフロン トパネルを示します。 NI PXI-5122 および NI PXIe-5122 のフロントパネルは同じです。

**図 13.** NI 5122/5124/5142/5922 フロントパネル

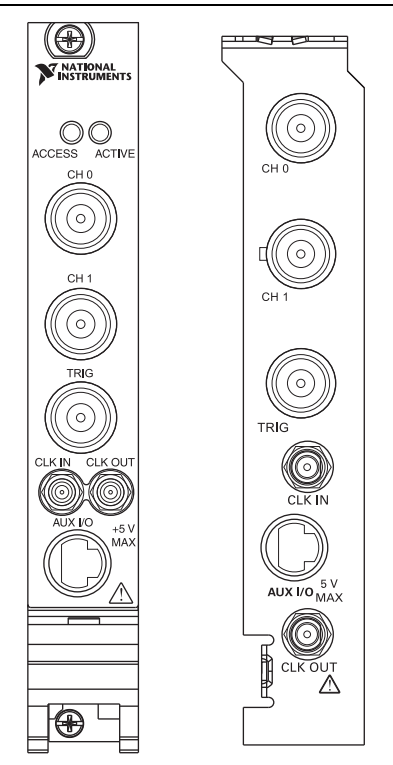

表 [3](#page-57-1) は、NI 5122/5124/5142/5922 の信号接続を示します。

<span id="page-57-1"></span>

| コネクタ                               | 説明                     | 機能                                                                                              |
|------------------------------------|------------------------|-------------------------------------------------------------------------------------------------|
| CH <sub>0</sub><br>CH <sub>1</sub> | BNC メスコネクタ(標準)         | アナログ入力接続。 データのデジタル化とト<br>リガ集緑。                                                                  |
| <b>TRIG</b>                        | BNC メスコネクタ(標準)         | 外部アナログトリガ接続。TRIG コネクタに接<br>続されている信号のデジタル化は不可。                                                   |
| <b>CLK IN</b>                      | SMB ジャックコネクタ<br>(標準)   | (NI 5122/5124/5142) デジタイザへの外部基準<br>クロックもしくはサンプルクロック入力。                                          |
|                                    |                        | (NI 5922) デジタイザへの外部基準クロック入<br>力。                                                                |
| CLK OUT                            | SMB ジャックコネクタ<br>(標準)   | (NI 5122/5124/5142) 基準クロックまたはサン<br>プルクロック出力。                                                    |
|                                    |                        | (NI 5922) 基準クロック出力。                                                                             |
| AUX I/O                            | 9ピンミニサーキュラ<br>DIN コネクタ | 汎用デジタルタイミング / トリガライン、<br>PFI0、および PFI 1 へのアクセス (別途ケー<br>ブルが必要)。ピン配列に関する情報について<br>は、図 14 を参照のこと。 |

**表 3.** NI 5122/5124/5142/5922 フロントパネルの信号接続

9 ピン DIN コネクタピンの割り当ては、図 [14](#page-57-0) のとおりです。

**図 14.** NI 5114/5122/5124/5142/5922 の 9 ピン DIN コネクタピンの割り当て

<span id="page-57-0"></span>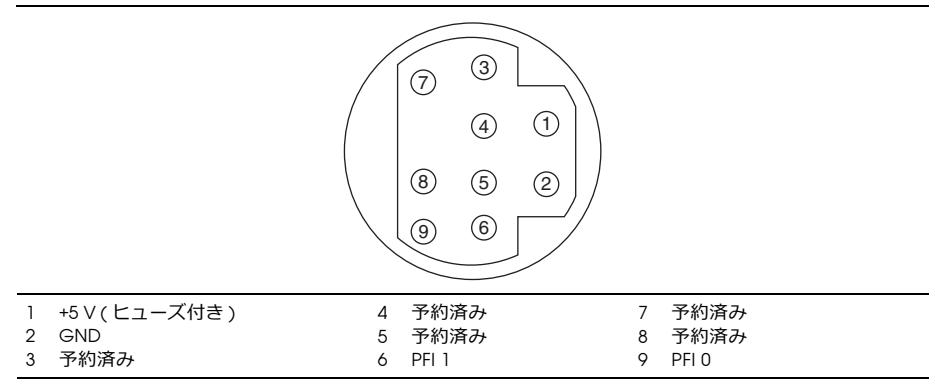

### <span id="page-58-0"></span>**NI 5132/5133 フロントパネル**

<span id="page-58-1"></span>図 [15](#page-58-1) は、NI USB-5132 および NI USB-5133 のフロントパネルを示します。

#### **図 15.** NI 5132/5133 フロントパネル

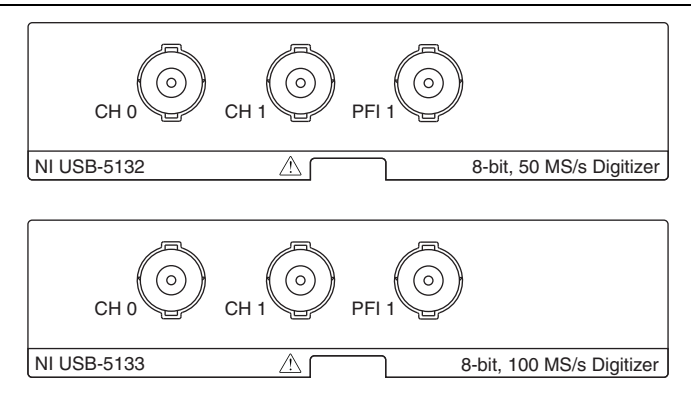

図 [16](#page-58-2) は、NI 5132/5133 のバックパネルを示します。

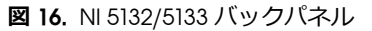

<span id="page-58-2"></span>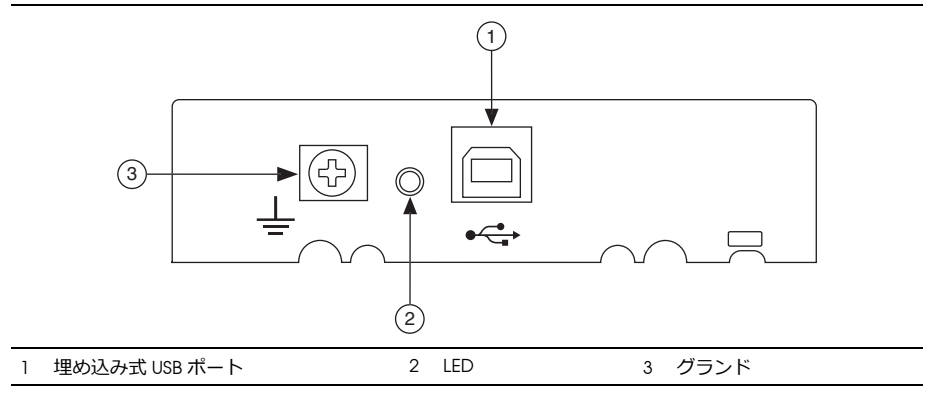

<span id="page-58-3"></span>表 [4](#page-58-3) は、NI 5132/5133 の信号接続を示します。

**表 4.** NI 5132/5133 フロントパネルの信号接続

| コネクタ                    | 説明             | 機能                                               |
|-------------------------|----------------|--------------------------------------------------|
| CH <sub>0</sub><br>CH 1 | BNC メスコネクタ(標準) | アナログ入力接続。 データのデジタル化とト<br>リガ集緑。                   |
| PFI <sub>1</sub>        | BNC メスコネクタ(標準) | サンプルクロック入力、デジタルトリガ入出<br>カ、およびプローブ補正用の汎用 PFI ライン。 |

## <span id="page-59-0"></span>**NI 5152/5153/5154 フロントパネル**

<span id="page-59-1"></span>図 [17](#page-59-1) は、NI PXI-5152/5153/5154 および NI PCI-5152/5153/5154 のフロントパネルを 示します。

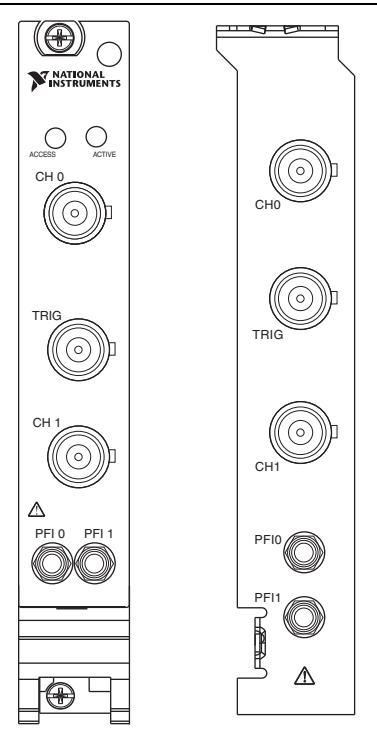

**図 17.** NI 5152/5153/5154 フロントパネル

表 [5](#page-59-2) は、NI 5152/5153/5154 の信号接続を示します。

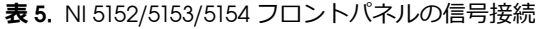

<span id="page-59-2"></span>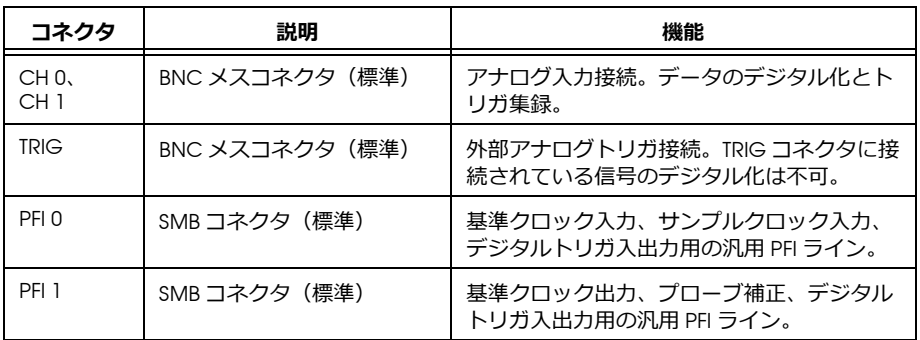

### <span id="page-60-0"></span>**NI 5160/5162 フロントパネル**

#### <span id="page-60-1"></span>**NI 5160/5162(2 CH)**

<span id="page-60-2"></span>図 [18](#page-60-2) は、NI 5162 (2 CH) のフロントパネルを示します。

**図 18.** NI 5160/5162(2 CH)フロントパネル

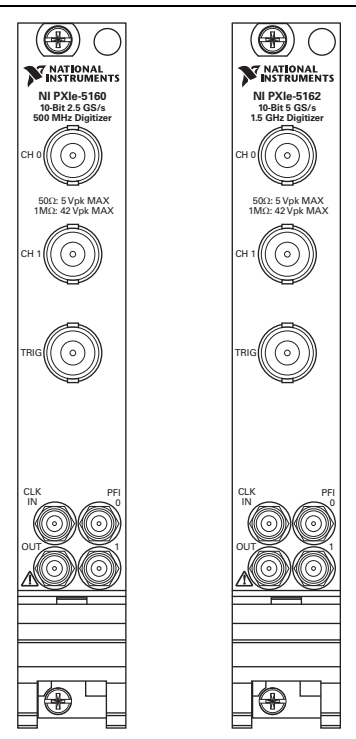

<span id="page-60-3"></span>表 [6](#page-60-3) は、NI 5160/5162 (2 CH) の信号接続を示します。

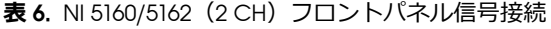

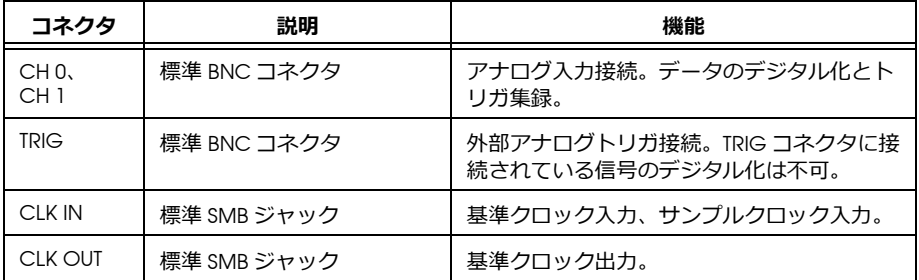

**表 6.** NI 5160/5162(2 CH)フロントパネル信号接続 (続き)

| コネクタ       | 説明          | 機能                 |
|------------|-------------|--------------------|
| PFI 0      | 標準 SMB ジャック | デジタルトリガ入出力。        |
| <b>PFI</b> | 標準 SMB ジャック | デジタルトリガ入出力、プローブ補正。 |

#### <span id="page-61-0"></span>**NI 5160/5162(4 CH)**

<span id="page-61-1"></span>図 [19](#page-61-1) は、NI 5160/5162 (4 CH)のフロントパネルを示します。

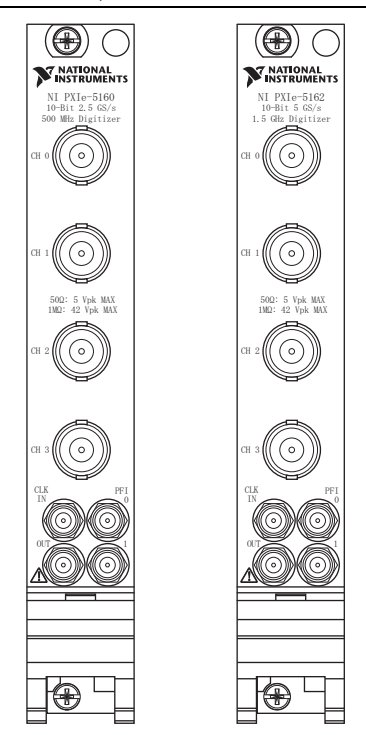

**図 19.** NI 5160/5162(4 CH)フロントパネル

表 [7](#page-61-2) は、NI 5160/5162 (4 CH)の信号接続を示します。

#### **表 7.** NI 5160/5162(4 CH)フロントパネル信号接続

<span id="page-61-2"></span>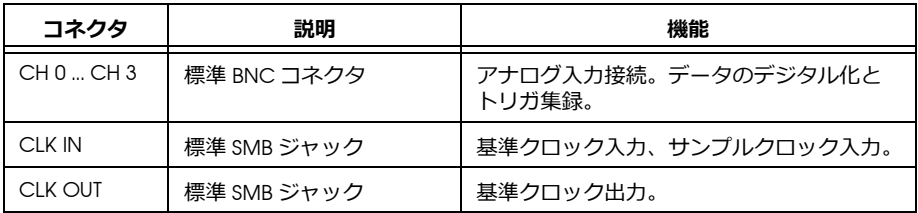

**表 7.** NI 5160/5162(4 CH)フロントパネル信号接続 (続き)

| コネクタ             | 説明          | 機能                 |
|------------------|-------------|--------------------|
| PFI 0            | 標準 SMB ジャック | デジタルトリガ入出力         |
| PFI <sub>1</sub> | 標準 SMB ジャック | デジタルトリガ入出力、プローブ補正。 |

## <span id="page-62-0"></span>**NI 5185/5186 フロントパネル**

<span id="page-62-1"></span>図 [20](#page-62-1) は、NI 5185/5186 のフロントパネルを示します。

**図 20.** NI 5185/5186 フロントパネル

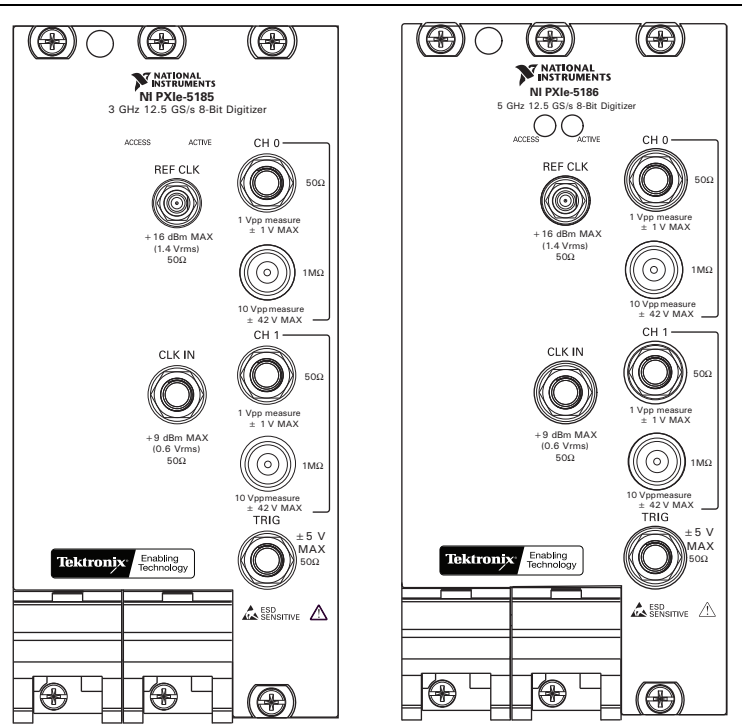

<span id="page-62-2"></span>表 [8](#page-62-2) は、NI 5185/5186 の信号接続を示します。

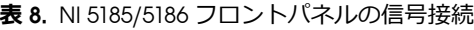

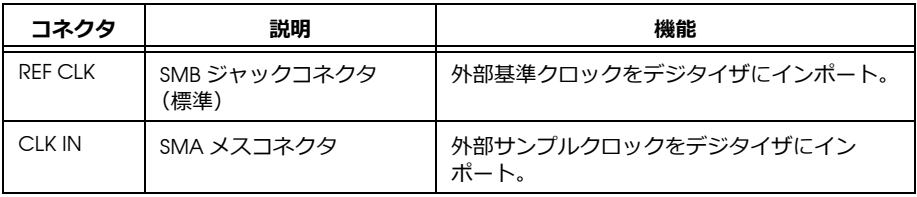

**表 8.** NI 5185/5186 フロントパネルの信号接続 (続き)

| コネクタ            | 説明              | 機能                             |
|-----------------|-----------------|--------------------------------|
| CH <sub>0</sub> | 50 Ω、SMA メスコネクタ | アナログ入力接続。 データのデジタル化とト<br>リガ集緑。 |
| CH <sub>0</sub> | 1 MΩ、BNC メスコネクタ | アナログ入力接続。 データのデジタル化とト<br>リガ集緑。 |
| CH1             | 50 Ω、SMA メスコネクタ | アナログ入力接続。 データのデジタル化とト<br>リガ集緑。 |
| CH1             | 1 MΩ、BNC メスコネクタ | アナログ入力接続。 データのデジタル化とト<br>リガ集緑。 |
| TRIG            | SMA メスコネクタ      | 外部アナログトリガ接続。                   |

#### <span id="page-63-0"></span>**旧バージョン NI 5185/5186 モジュール**

旧バージョンの NI 5185/5186 では、50 Ω の入⼒インピーダンスのみをサポートしま す。 NI 5185/5186 のフロントパネルが上に表示されたフロントパネルと異なる場合、 ご使用のデバイスは古い型番である可能性があります。デバイスの製品番号で確認し てください。

- ï NI 5185 モジュール(製品番号 199363*x*-0*z*L)および NI 5186 モジュール(製品番 号 193537x-0zL) (x は文字、z は数字)は、50 Ω 入力インピーダンスのみをサ ポートします。
- ï NI 5185 モジュール(製品番号 152962*x*-0*z*L)および NI 5186 モジュール(製品番 号 152961x-0zL) (*x* は文字、*z* は数字) は、50 Ω および 1 M Ω の入力インピーダ ンスをサポートします。

### <span id="page-64-0"></span>**NI 5622 フロントパネル**

図 [21](#page-64-1) は、NI PXIe-5622 のフロントパネルを示します。

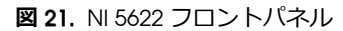

<span id="page-64-1"></span>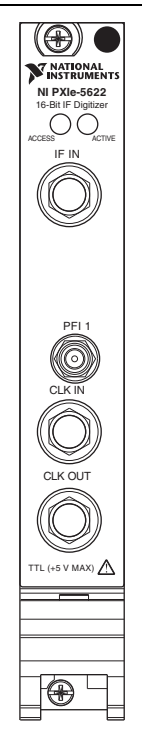

表 [9](#page-64-2) は、NI 5622 の信号接続を示します。

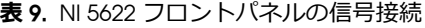

<span id="page-64-2"></span>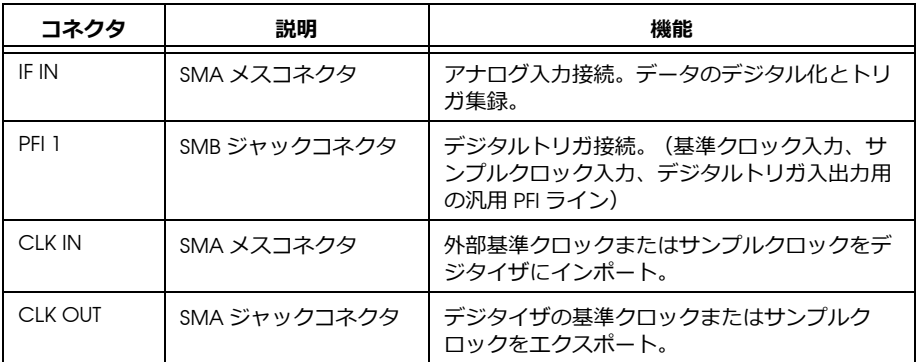

## <span id="page-65-0"></span>**付録 B: 従来型 NI-DAQ(レガシー)用デバイス のフロントパネル**

この付録では、従来型 NI-DAQ(レガシー)デバイス NI 5620/5621 デジタイザのフロ ントパネルと信号接続について説明します。

## <span id="page-65-1"></span>**NI 5620/5621 フロントパネル**

<span id="page-65-2"></span>図 [22](#page-65-2) は、NI PXI-5620/5621 のフロントパネルを示します。

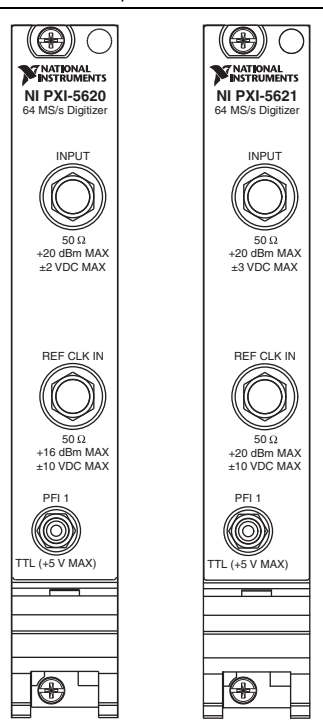

**図 22.** NI 5620/5621 フロントパネル

<span id="page-66-1"></span>

| コネクタ              | 説明               | 機能                                                                                    |
|-------------------|------------------|---------------------------------------------------------------------------------------|
| <b>INPUT</b>      | SMA メスコネクタ(標準)   | アナログ入力接続。データのデジタル化と<br>トリガ集緑。<br>(NI 5620) 50 Ω、AC カプリング。<br>(NI 5621) 50 Ω、DC カプリング。 |
| <b>REF CLK IN</b> | SMA メスコネクタ(標準)   | 50 Q、10 MHz、AC カプリング基準クロック<br>入力。                                                     |
| PFI 1             | SMB ジャックコネクタ(標準) | 外部デジタルトリガ接続。                                                                          |

**表 10.** NI 5620/5621 フロントパネルの信号接続

## <span id="page-66-0"></span>**付録 C: アクセサリのフロントパネル**

この付録には、デジタイザアクセサリのフロントパネルおよび信号接続が記載されて います。

### <span id="page-67-0"></span>**NI 5900 フロントパネル**

<span id="page-67-1"></span>図 [23](#page-67-1) は、NI PXI-5900 差動アンプのフロントパネルおよび NI 5922 との接続を示します。

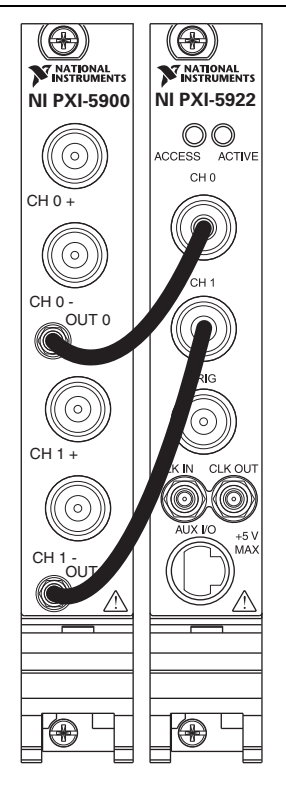

**図 23.** NI 5900 フロントパネル

表 [11](#page-67-2) は、NI 5900 の信号接続を示します。

| 表 11. NI 5900 フロントパネルの信号接続 |  |
|----------------------------|--|
|----------------------------|--|

<span id="page-67-2"></span>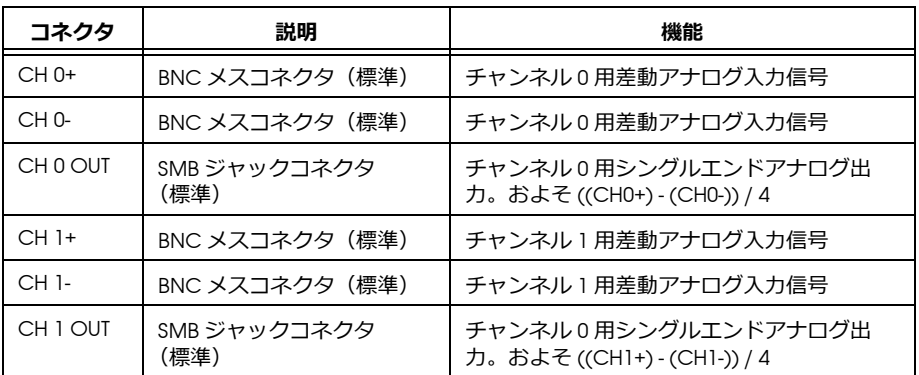

### <span id="page-68-1"></span><span id="page-68-0"></span>**PXI/PXI Express シャーシの電源を⼊れても PXI/PXI Express モジュールのフロントパネル ACCESS LED が点灯しない**

PXI/PXI Express シャーシの電源を投入してもデジタイザの ACCESS LED が点灯しない 場合は、PXI/PXI Express の電源レール、ハードウェアデバイス、LED のいずれかに問 題がある可能性があります。

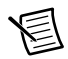

**メモ** LED は、MAX でのデバイスの構成が完了しないと点灯しないことが あります。この問題のトラブルシューティングを開始する前に、MAX でこ のデバイスが表示されるか確認してください。

この問題のトラブルシューティングは、以下の手順で行ってください。

- 1. PXI シャーシの電源を切ります。
- 2. PXI モジュールのフロントパネルへの信号接続をすべて取り外します。
- 3. PXI モジュールをシャーシから取り外し、破損がないか確認します。破損してい るデバイスは使用しないでください。
- 4. 「5. [ハードウェアを取り付ける」セ](#page-40-0)クションの説明に従って、PXI モジュールを 再度取り付けます。
- 5. PXI シャーシの電源を投入します。
- 6. デバイスが MAX で表示されることを確認します。
- 7. MAX でデバイスをリセットし、セルフテストを実⾏します。 MAX でデバイスを リセット、セルフテストする方法については、「6. MAX [での構成とテスト」](#page-49-1)セク ションを参照してください。
- 8. 上記の手順を⾏っても ACCESS LED が点灯しない場合は、ナショナルインスツ ルメンツの技術サポート(ni.com/support)にお問い合わせください。

### <span id="page-68-2"></span>**USB モジュールが接続されていても USB モジュールの バックパネル LED が点灯しない**

USB ポートに接続してもデジタイザの LED が点灯しない場合は、ソフトウェアのイ ンストール、ハードウェアデバイス、LED のいずれかに問題がある可能性がありま す。

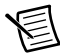

**メモ** LED は、MAX でのデバイスの構成が完了しないと点灯しないことが あります。この問題のトラブルシューティングを開始する前に、MAX でこ のデバイスが表示されるか確認してください。

この問題のトラブルシューティングは、以下の手順で行ってください。

- 1. USB デジタイザの電源プラグを抜きます。
- 2. USB デジタイザのフロントパネルへの信号接続をすべて取り外します。
- 3. 「5. [ハードウェアを取り付ける」セ](#page-40-0)クションの説明に従って、USB デバイスを再 度取り付けます。
- 4. デバイスが MAX で表示されることを確認します。
- 5. MAX でデバイスをリセットし、セルフテストを実⾏します。 MAX でデバイスを リセット、セルフテストする方法については、「6. MAX [での構成とテスト」](#page-49-1)セク ションを参照してください。
- 6. 上記の手順を⾏ってもバックパネルの LED が点灯しない場合は、ナショナルイ ンスツルメンツの技術サポート(ni.com/support)にお問い合わせください。

### <span id="page-69-0"></span>**デバイスが MAX で表示されない**

MAX にデバイスが表示されない場合は、以下の手順に従ってください。

- 1. MAX 構成ペーンで、**デバイスとインタフェース**をクリックして展開します。
- 2. <F5> キーを押して、取り付けられているデバイスのリストを更新します。
- 3. 上記の手順を⾏ってもデバイスが表示されない場合は、システムの電源を切り、 デバイスが適切に取り付けられているか確認した後、再度電源を投入します。
- 4. それでも**デバイスとインタフェース**の下に表示されない場合は、ナショナルイン スツルメンツの技術サポート(ni.com/support)にお問い合わせください。

### <span id="page-69-1"></span>**デバイスがセルフテストで不合格になる**

MAX のセルフテストでは、デバイスリソースを確認します。セルフテストでデバイ スが不合格になった場合は、以下の手順に従ってください。

- 1. コンピュータを再起動します。
- 2. MAX を起動し、再度セルフテストを実行します。上記の手順を行ってもデバイ スがセルフテストに合格しない場合は、手順 3 に進んでください。
- 3. NI-SCOPE をアンインストールし、再インストールします。
- 4. それでもセルフテストに合格しない場合は、ナショナルインスツルメンツの技術 サポート(ni.com/support)にお問い合わせください。

#### <span id="page-69-2"></span>**過熱遮断エラー**

過熱(または過熱遮断)によりエラーが発生し、デバイスが停止した場合は、以下の 方法に従ってデバイスを再度有効にします。

- 1. デバイスが取り付けられているコンピュータまたはシャーシの電源を切ります。
- 2. 「5. [ハードウェアを取り付ける」セ](#page-40-0)クションの手順を再度確認し、デバイスを効 果的に冷却するための手順を必要に応じて追加します。
- 3. コンピュータまたはシャーシの電源を投入します。

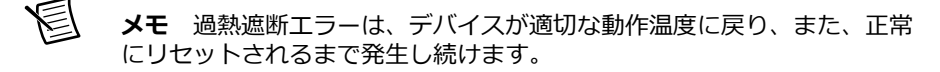

### <span id="page-70-0"></span>**MXI 接続時におけるパフォーマンスの問題**

MXI インタフェースによる PXI シャーシの制御時にパフォーマンスの低下や初期化に 関する問題が発生する場合は、MXI のドキュメントを参照して MXI インタフェース が適切に設定されていることを確認します。また、ソフトウェアの最適化が必要な場 合もあります。

ï **(MXI-3)**最適化するには、**スタート→すべてのプログラム→ National Instruments MXI-3 → MXI-3 Optimization** を選択します。このアプリケーションを実⾏せずに MXI-3 を使用すると、以下のようなエラーメッセージが表示されることがあります。

– **maximum amount of time exceeded**(タイムアウトエラー)

– **internal software error**(内部ソフトウェアエラー)

ソフトウェアを最適化するアプリケーションがシステムにインストールされてい ない場合は、MXI ソフトウェアメディアまたはキットに付属する National Instruments Driver メディアからインストールしてください。 MXI Optimization Application のインストール終了後に、コンピュータの再起動を必要とする場合 があります。

ï **(MXI-4 および MXI-Express)**最適化は、ハードウェアによって自動的に実⾏されま す。

上記の手順を⾏っても初期化やパフォーマンスに問題がある場合は、**スタート→ すべてのプログラム→ National Instruments MXI** を選択して MXI のドキュメントを参 照するか、ナショナルインスツルメンツの技術サポート (ni.com/support) にお問 い合わせください。

#### <span id="page-70-1"></span>**同期を⾏うための SMC 対応デバイスの設定**

眉 **メモ** SMC 対応デバイスで同期(NI-TClk を含むすべての同期)を⾏うに は、以下の手順を⾏う必要があります。 NI-TClk による同期については、 **NI 高速デジタイザヘルプ→プログラミング→リファレンス→ NI-TClk 同期 ヘルプ**を参照してください。

SMC 対応デバイスで同期を⾏う目的でトリガやクロックを共有する場合は、MAX で 必要な項目を識別または構成する必要があります。

**(PXI および PXI Express モジュール)**以下の手順に従って、PXI Express システムコント ローラを認識する必要があります。

- 1 MAX のツリー構図で
	- a. **PXI システム→次のモデルとして識別**を右クリックします。
	- b. 一覧からコントローラを選択します。たとえば、PC から MXI コントローラ を使用する場合は、「外部 PC」を選択します。
- 2. PXI システムツリーを展開し、使用するシャーシの名前を右クリックします。

**(PCI デバイス)**以下の手順に従って RTSI ケーブルを構成する必要があります。

1. PCI デバイス間を RTSI ケーブルで接続して、トリガ / クロックを物理的に共有し ます.

- 2. MAX のツリー構図で
	- a. **NI-DAQmx デバイス**を右クリックします。
	- b. **新規 NI-DAQmx デバイスを作成→ RTSI ケーブル**を選択します。
	- c. RTSI ケーブルを右クリックし、RTSI ケーブルに追加したいデバイスを選択し ます。

### <span id="page-71-0"></span>**付録 E: サポート情報**

技術サポートリソースの一覧は、ナショナルインスツルメンツのウェブサイトでご覧 いただけます。ni.com/support では、トラブルシューティングやアプリケーション 開発のセルフヘルプリソースから、ナショナルインスツルメンツのアプリケーション エンジニアの E メール / 電話の連絡先まで、あらゆるリソースを参照することができ ます。

適合宣言(Doc)とは、その会社の自⼰適合宣言を用いた、さまざまな欧州閣僚理事 会指令への適合の宣言のことです。この制度により、電磁両⽴性(EMC) に対する ユーザ保護や製品の安全性に関する情報が提供されます。ご使用の製品の適合宣言 は、ni.com/certification(英語)から入手できます。ご使用の製品でキャリブ レーションがサポートされている場合、ni.com/calibration からその製品の Calibration Certificate(英語)を入手してご利用になることもできます。

ナショナルインスツルメンツでは、米国本社(11500 North Mopac Expressway, Austin, Texas, 78759-3504)および各国の現地オフィスにてお客様にサポート対応して います。日本国内でのサポートについては、ni.com/support でサポートリクエスト を作成するか、0120-527196(フリーダイヤル)または 03-5472-2970(大代表)まで お電話ください。日本国外でのサポートについては、ni.com/niglobal(英語)の 「Worldwide Offices」セクションから、お問い合わせ先、サポート電話番号、電子 メールアドレス、現在実施中のイベントに関する最新情報を提供する各支社のウェブ サイトにアクセスできます。

National Instruments の商標の詳細については、ni.com/trademarks に掲載されている「NI Trademarks and Logo Guidelines」をご覧下さい。本文書中に記載されたその他の製品名および企業名は、それぞれの企業の商標または商号です。 National Instruments の製品 / 技術を保護する特許については、ソフトウェアで参照できる特許情報 ( ヘルプ→特許情報 )、メ ディアに含まれている patents.txt ファイル、または「National Instruments Patent Notice」(ni .com/patents)のうち、該<br>当するリソースから参照してください。エンドユーザ使用許諾契約(EULA)に関する情報および他社製品の法的注意事項はご 使用の NI 製品の Readme ファイルにあります。ナショナルインスツルメンツの輸出関連法規遵守に対する方針について、ま た必要な HTS コード、ECCN、その他のインポート / エクスポートデータを取得する方法については、「輸出関連法規の遵守に 関する情報」(ni.com/legal/export-compliance)を参照してください。